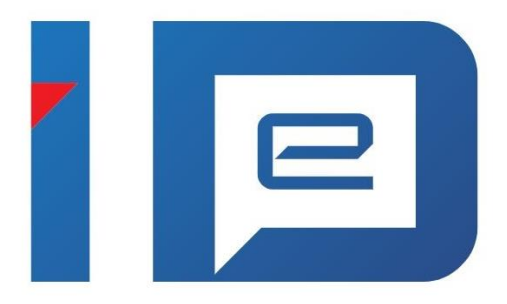

# **AKD eID Middleware**

eID Client korisničke upute v1.6

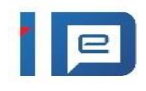

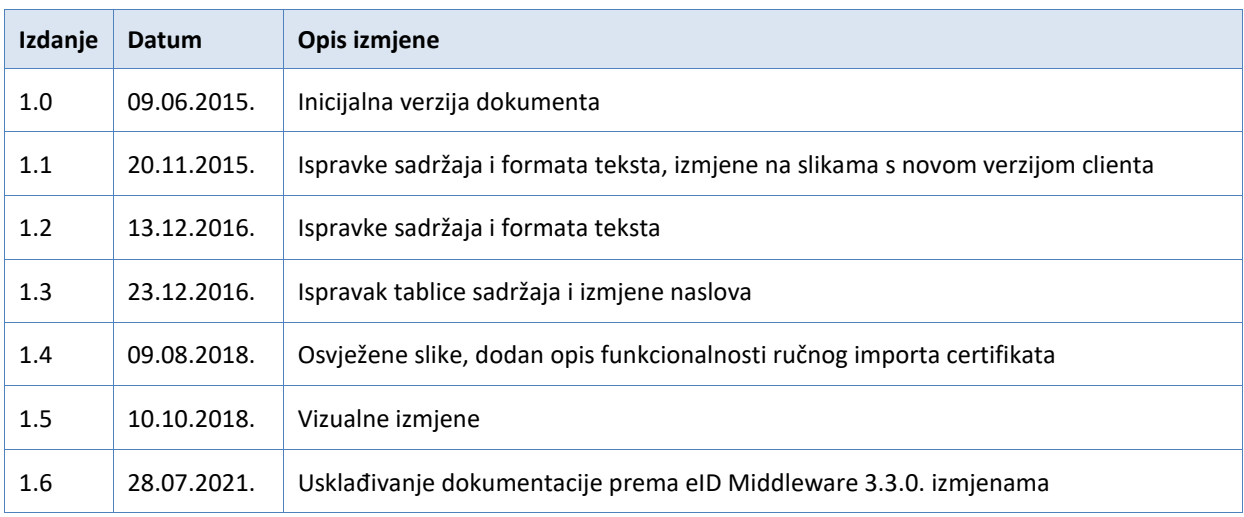

# **Sadržaj**

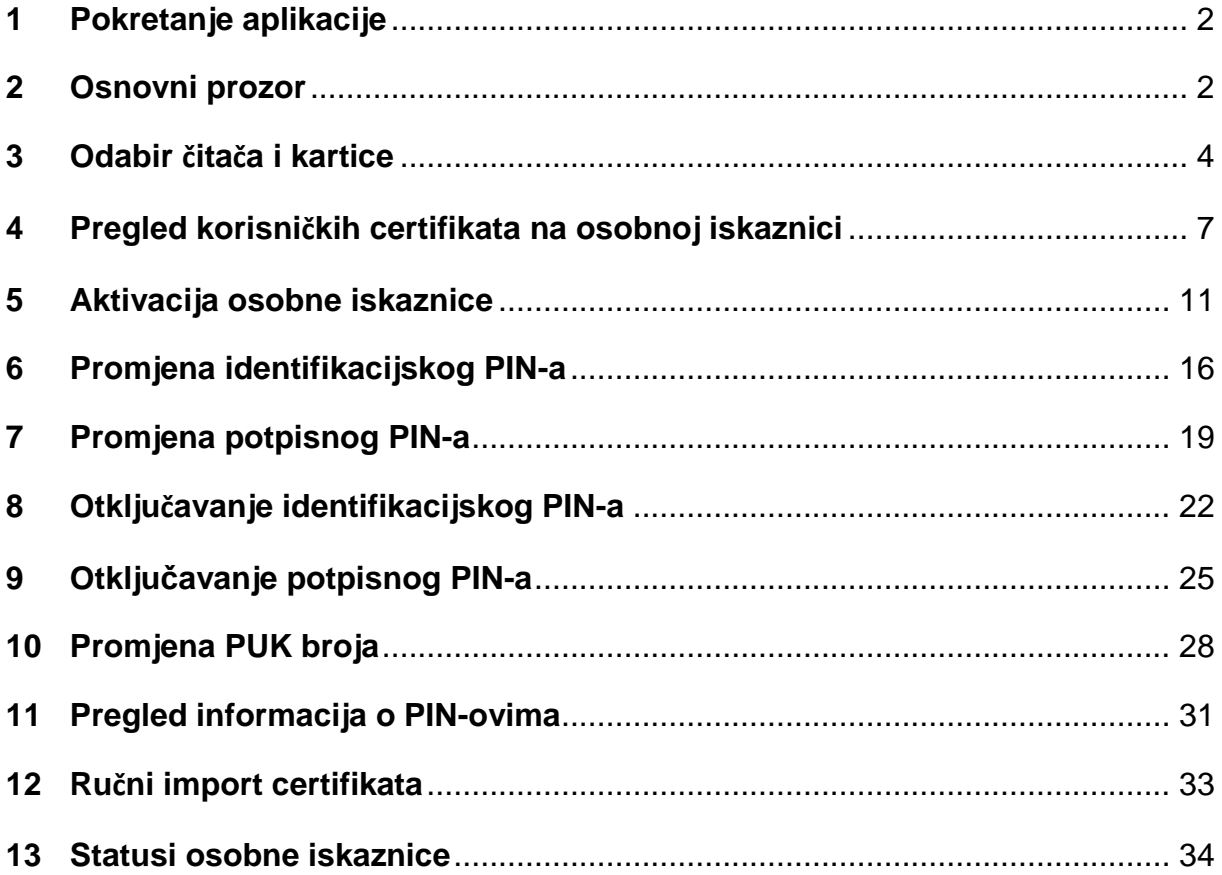

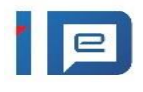

# <span id="page-2-0"></span>**1 Pokretanje aplikacije**

eID Client je aplikacija koja omogućuje pregled podataka, aktivaciju i ažuriranje PIN i PUK vrijednosti na elektroničkoj osobnoj iskaznici i sastavni je dio eID Middleware korisničkog instalacijskog paketa. Instalacijom eID Middlewarea instalirat će se i AKD eID Client aplikacija.

Pokretanje AKD eID Client aplikacije moguće je na neki od sljedećih načina:

- pokretanjem prečaca (Client) na radnoj površini,
- pokretanjem prečaca (AKD eOI Client) iz start izbornika (Start > All Programs > AKD eID MIddleware)
- pokretanjem izvršne datoteke iz mape gdje je instalirana AKD eID Client aplikacija (Program Files > AKD > eID MIddleware)

# <span id="page-2-1"></span>**2 Osnovni prozor**

Pokretanjem aplikacije i umetanjem eOI u čitač prikazuje se osnovni prozor aplikacije koji prikazuje informacije o elektroničkoj osobnoj iskaznici i omogućuje izvršavanje određenih akcija [\(slika 2.1\)](#page-3-0):

- a) Glavni izbornik omogućuje pokretanje svih akcija,
- b) Osnovne informacije o eOI, uključujući datum izdavanja i isteka, te status osobne iskaznice,
- c) Alatna traka za rad s karticom omogućuje jednostavno pokretanje akcija na osobnoj iskaznici
- d) *Tab* s prikazom podataka sa eOI daje pregled korisničkih podataka, te podataka o certifikatima i PIN-ovima.

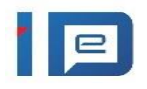

<span id="page-3-0"></span>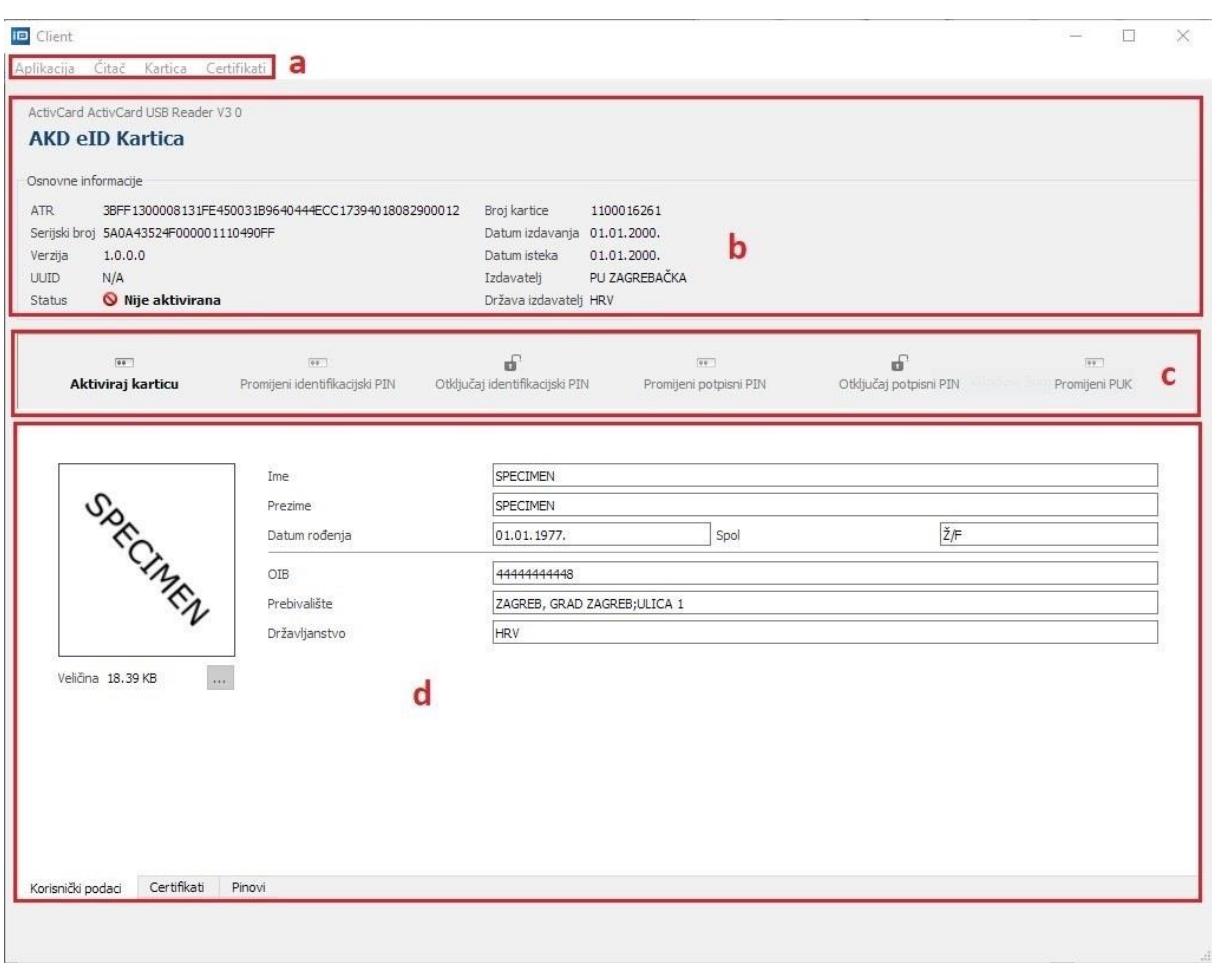

**Slika 2.1 Osnovni prozor aplikacije**

Dozvoljene akcije ovise o trenutnom statusu osobne iskaznice. Inicijalno, osobna iskaznica je u statusu Nije aktivirana (vidi **Statusi osobne iskaznice)** te ju treba aktivirati (vidi **Aktivacija osobne** iskaznice).

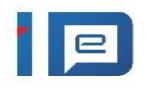

# <span id="page-4-0"></span>**3 Odabir čitača i kartice**

Ukoliko osobna iskaznica nije u čitaču, prikazat će se početni prozor kao na [slici 3.1.](#page-4-1)

<span id="page-4-1"></span>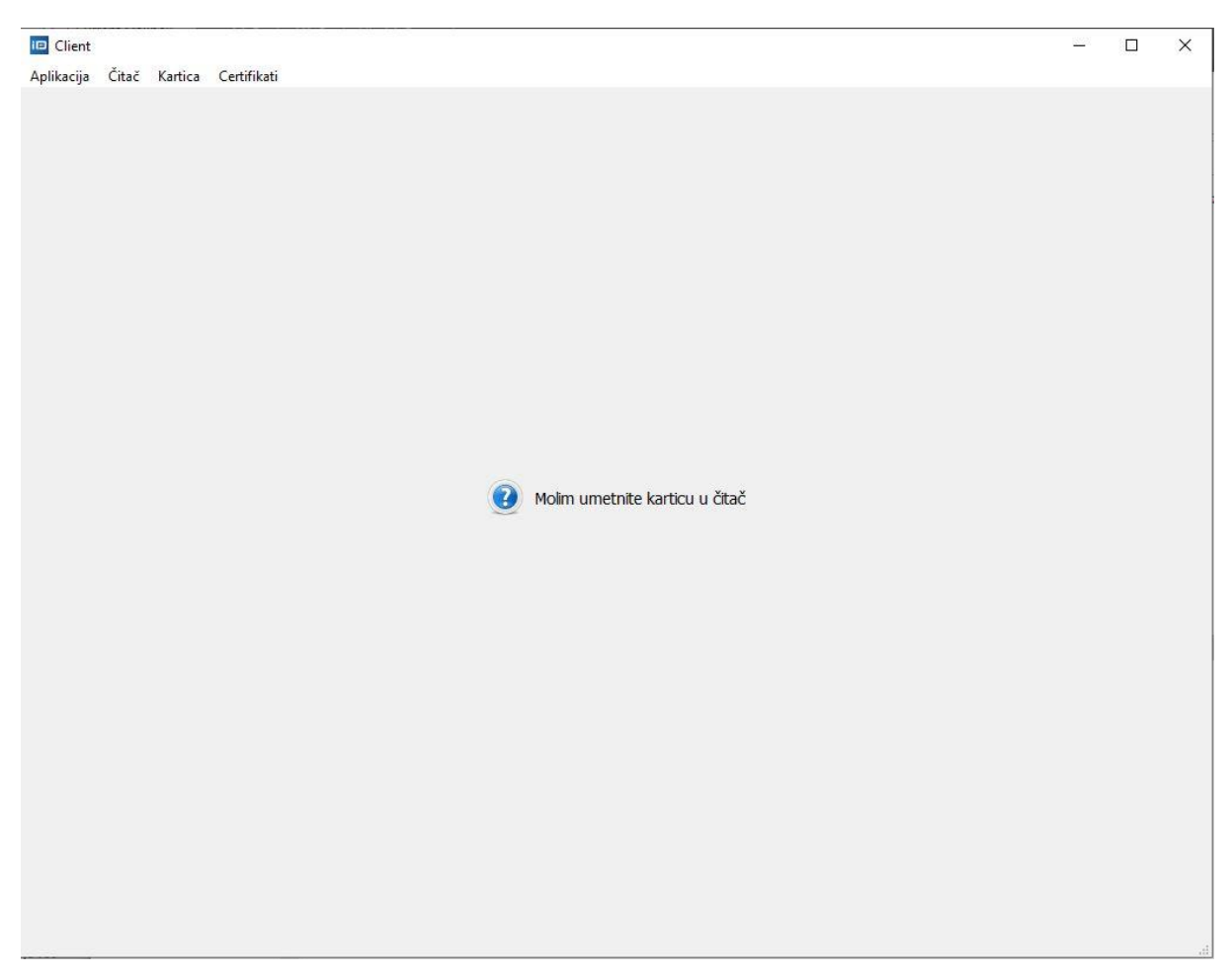

**Slika 3.1 Osnovni prozor ukoliko osobna iskaznica nije u čitaču**

Za pregled dostupnih čitača na Vašem računalu kliknite u glavnom izborniku na gumb **Čitač** [\(slika](#page-5-0)  [3.2\)](#page-5-0)

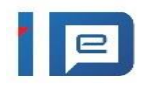

<span id="page-5-0"></span>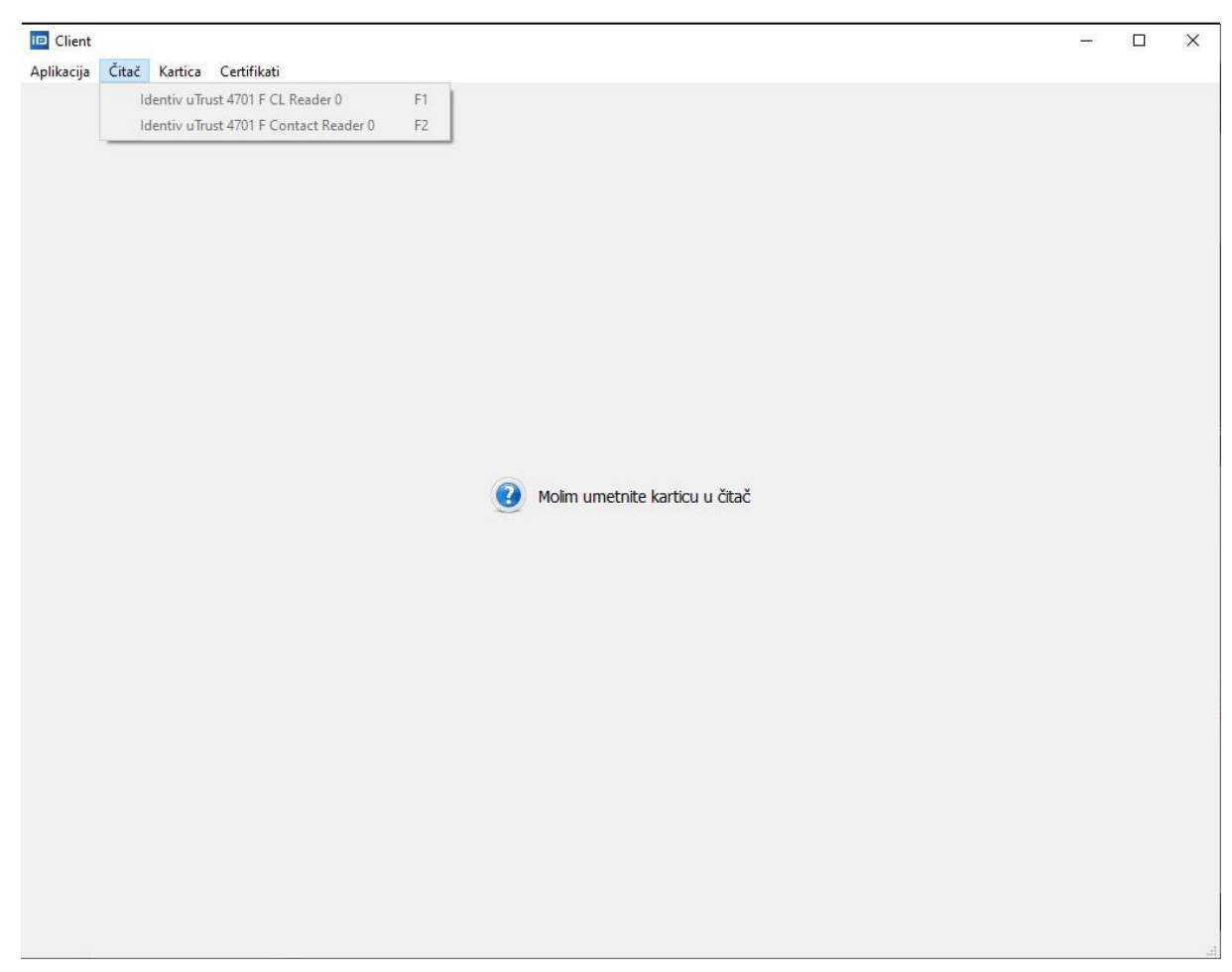

**Slika 3.2 Pregled čitača**

Umetanjem kartice u čitač aplikacija će automatski očitati podatke s osobne iskaznice [\(slika 3.3\)](#page-6-0).

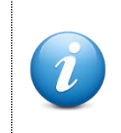

Ukoliko je na Vaše računalo spojeno više čitača, odnosno kartica, elektroničku osobnu iskaznicu moguće je odabrati iz padajućeg izbornika koji se otvori klikom na gumb Čitač u glavnom izborniku.

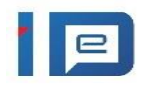

<span id="page-6-0"></span>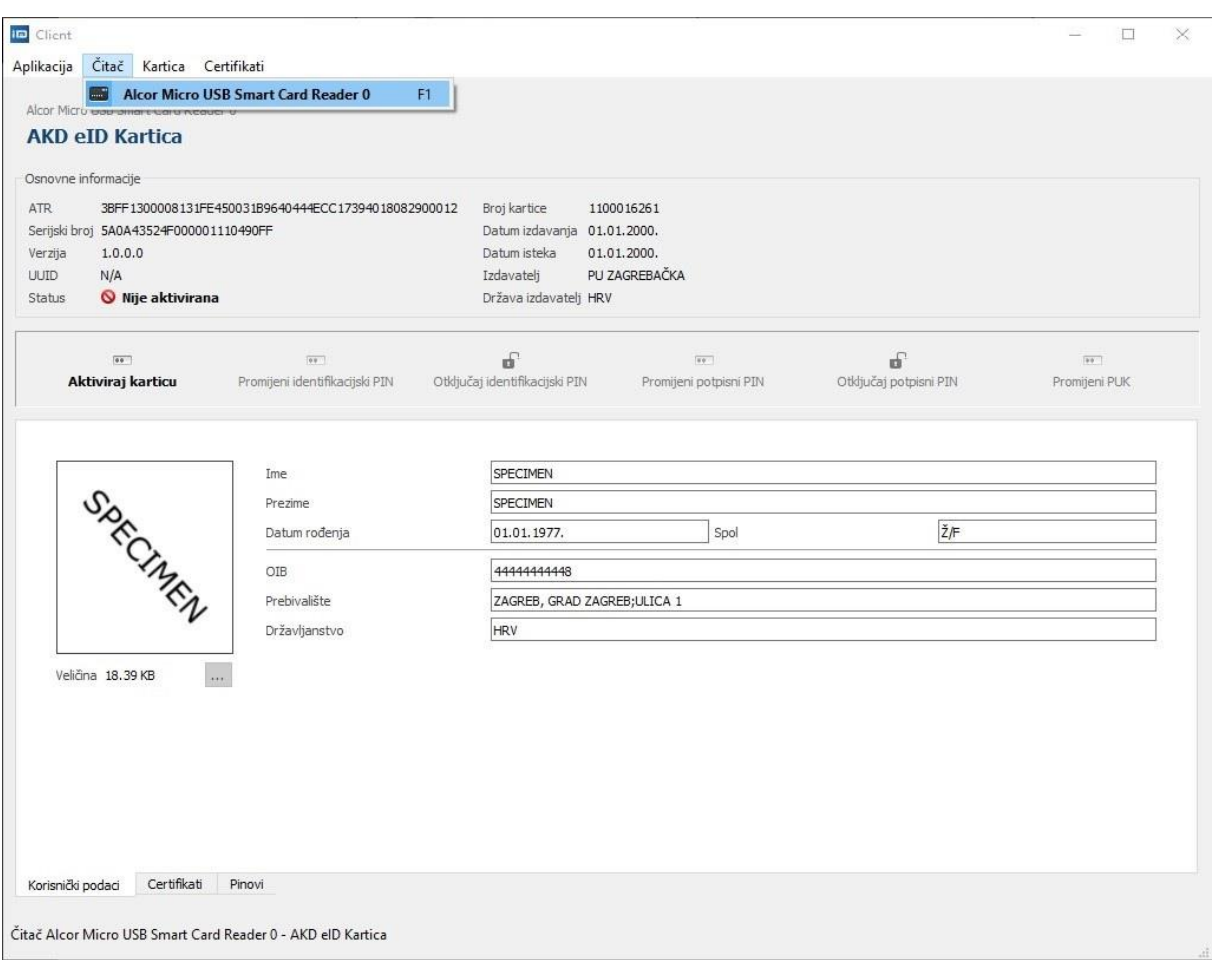

**Slika 3.3 Automatski odabir čitača i učitavanje podataka**

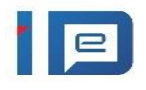

## <span id="page-7-0"></span>**4 Pregled korisničkih certifikata na osobnoj iskaznici**

Osobe, u ovisnosti o njihovoj starosti, na čipu eOI dobivaju certifikate:

- eOI izdana osobama starijim od 5 i mlađima od 18 godina sadrži identifikacijski certifikat
- eOI izdana osobama starijim od 18 godina uz identifikacijski certifikat sadrži i potpisni certifikat
- osobe starije od 65 godina na zahtjev mogu dobiti eOI sa ili bez certifikata.

Aplikacija eID Client omogućava prikaz certifikata sadržanog u eOI klikom na gumb **Certifikati**, u *tabu* s prikazom podataka sa osobne iskaznice [\(slika 4.1\)](#page-7-1).

<span id="page-7-1"></span>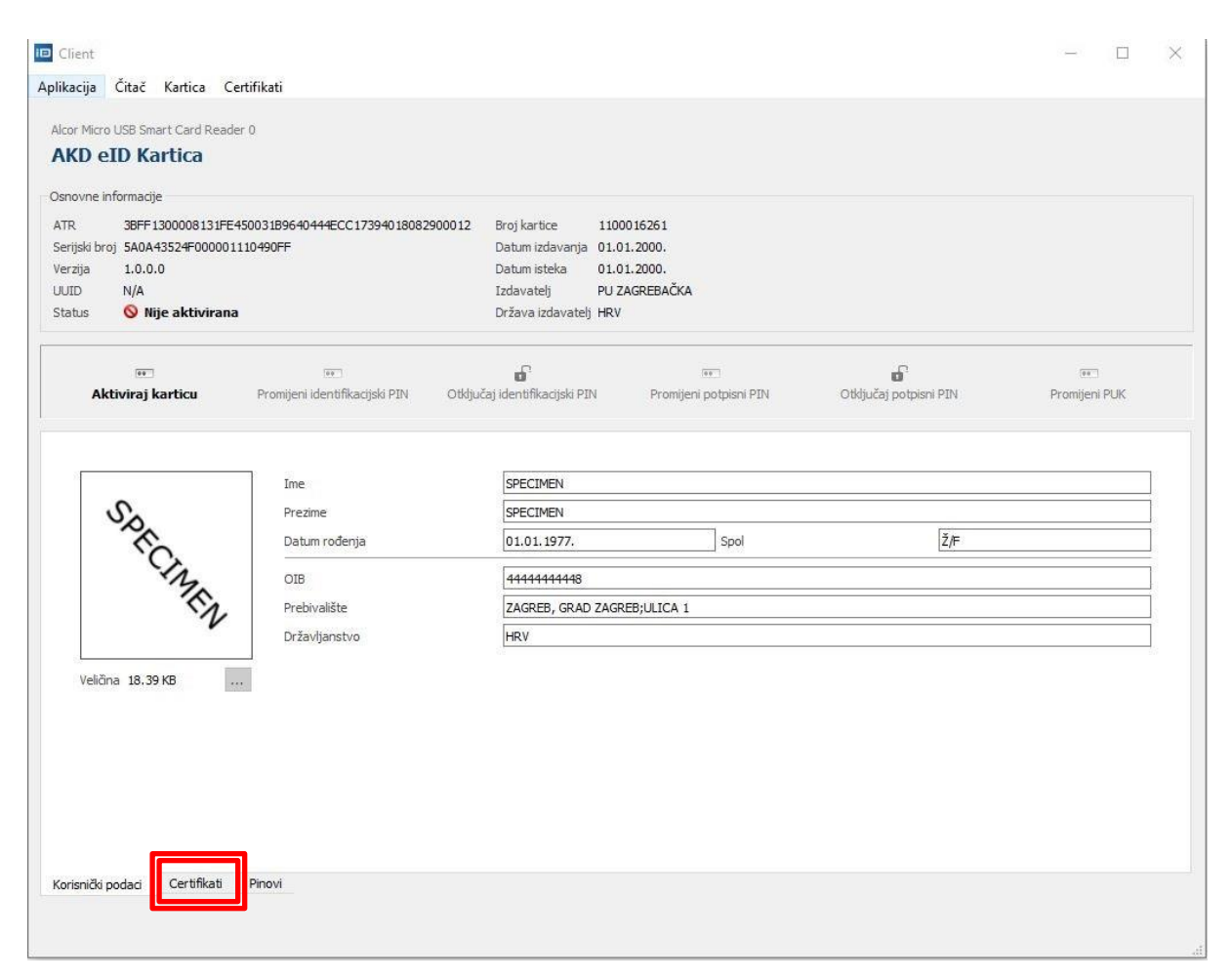

**Slika 4.1 Odabir ekrana za pregled certifikata**

Nakon klika na gumb **Certifikati**, prikazuje se lista certifikata koji se nalaze na elektroničkoj osobnoj iskaznici.

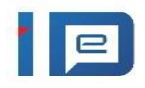

Na [slici 4.2](#page-8-0) se vidi prikaz certifikata ukoliko se na osobnoj iskaznici nalaze dva certifikata.

<span id="page-8-0"></span>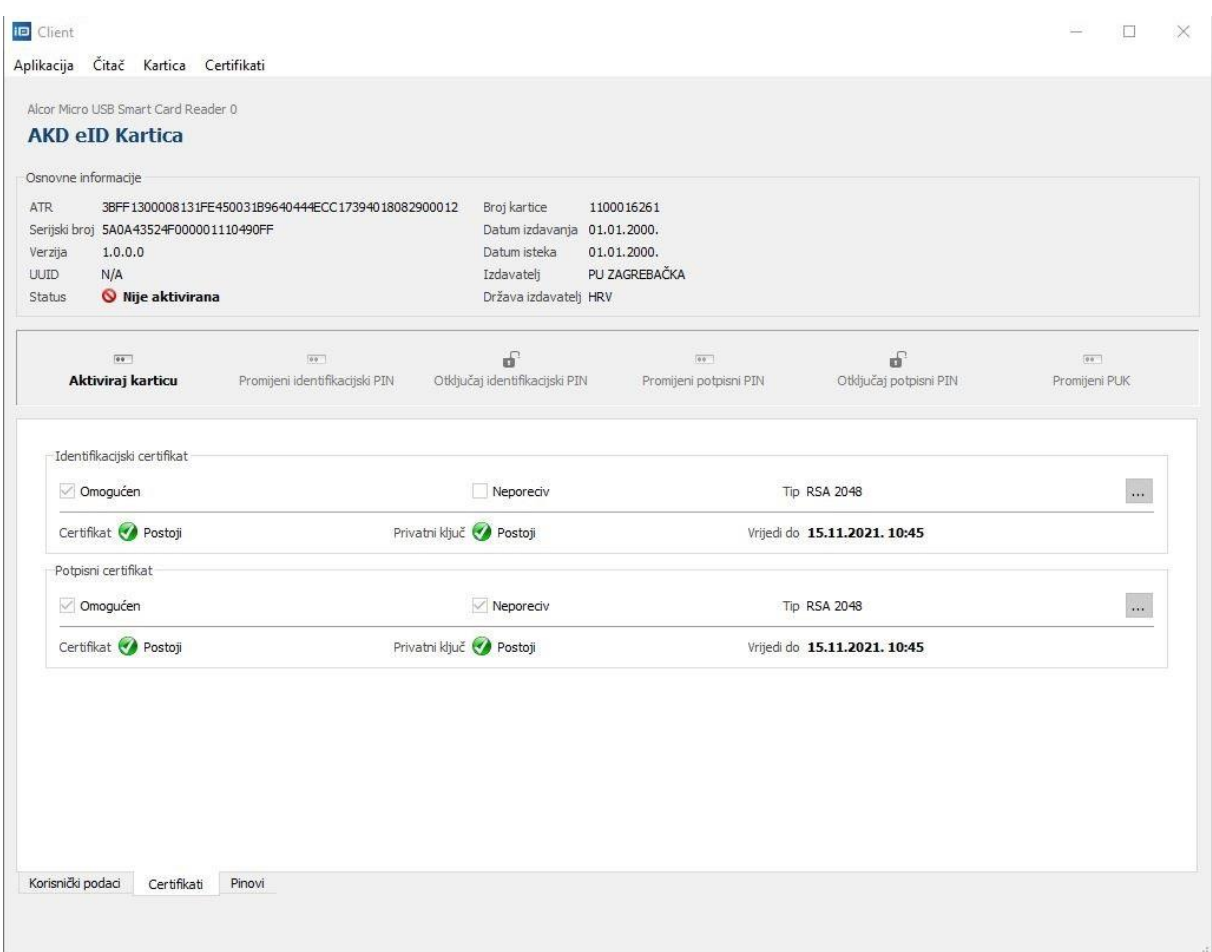

**Slika 4.2 Osobna iskaznica sadrži dva certifikata**

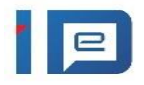

Na [slici 4.3](#page-9-0) se vidi prikaz certifikata ukoliko se na osobnoj iskaznici nalazi jedan certifikat (identifikacijski).

<span id="page-9-0"></span>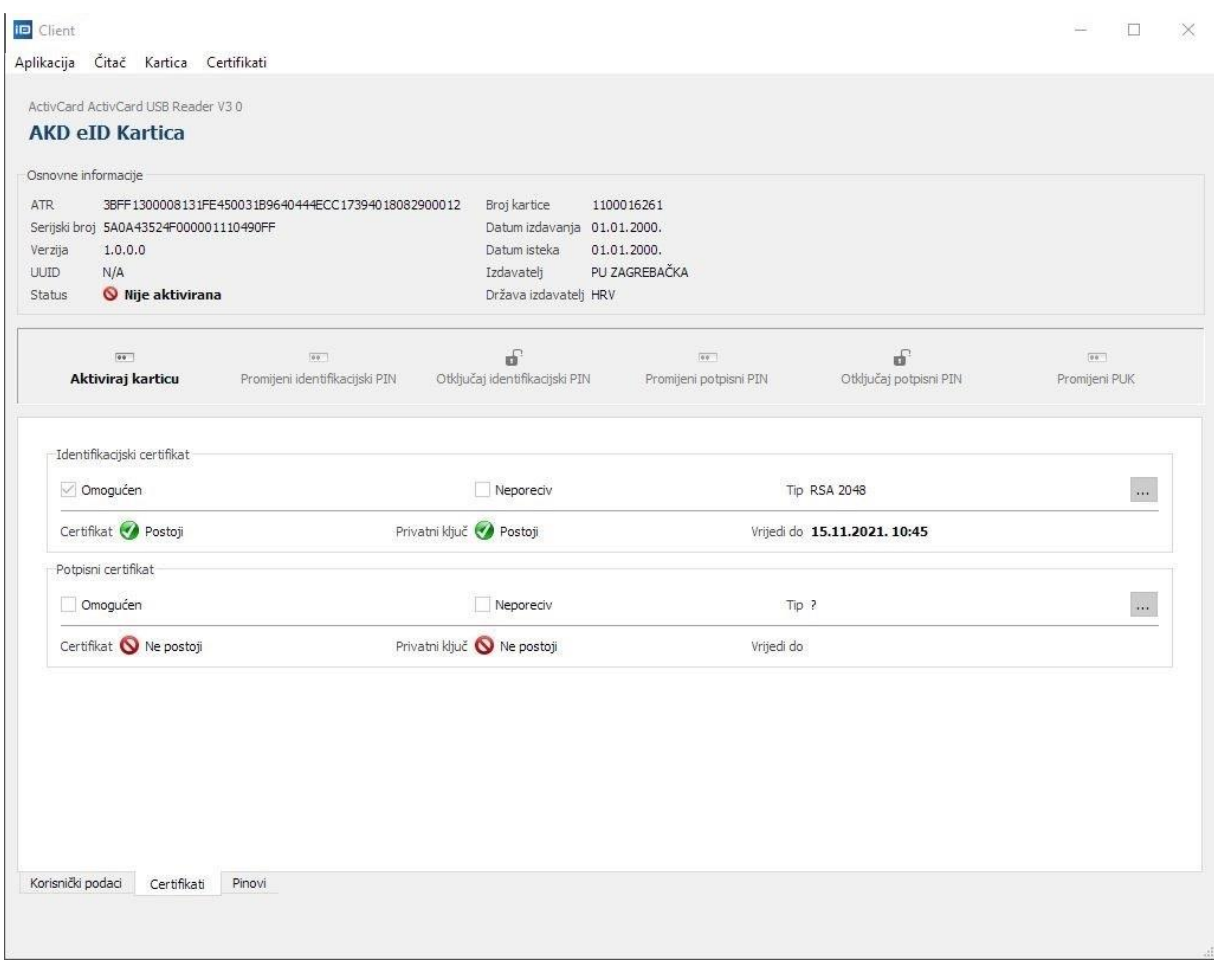

**Slika 4.3 Osobna iskaznica sadrži jedan certifikat**

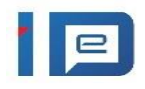

Na [slici 4.4](#page-10-0) se vidi prikaz certifikata ukoliko se na osobnoj iskaznici ne nalazi niti jedan certifikat.

<span id="page-10-0"></span>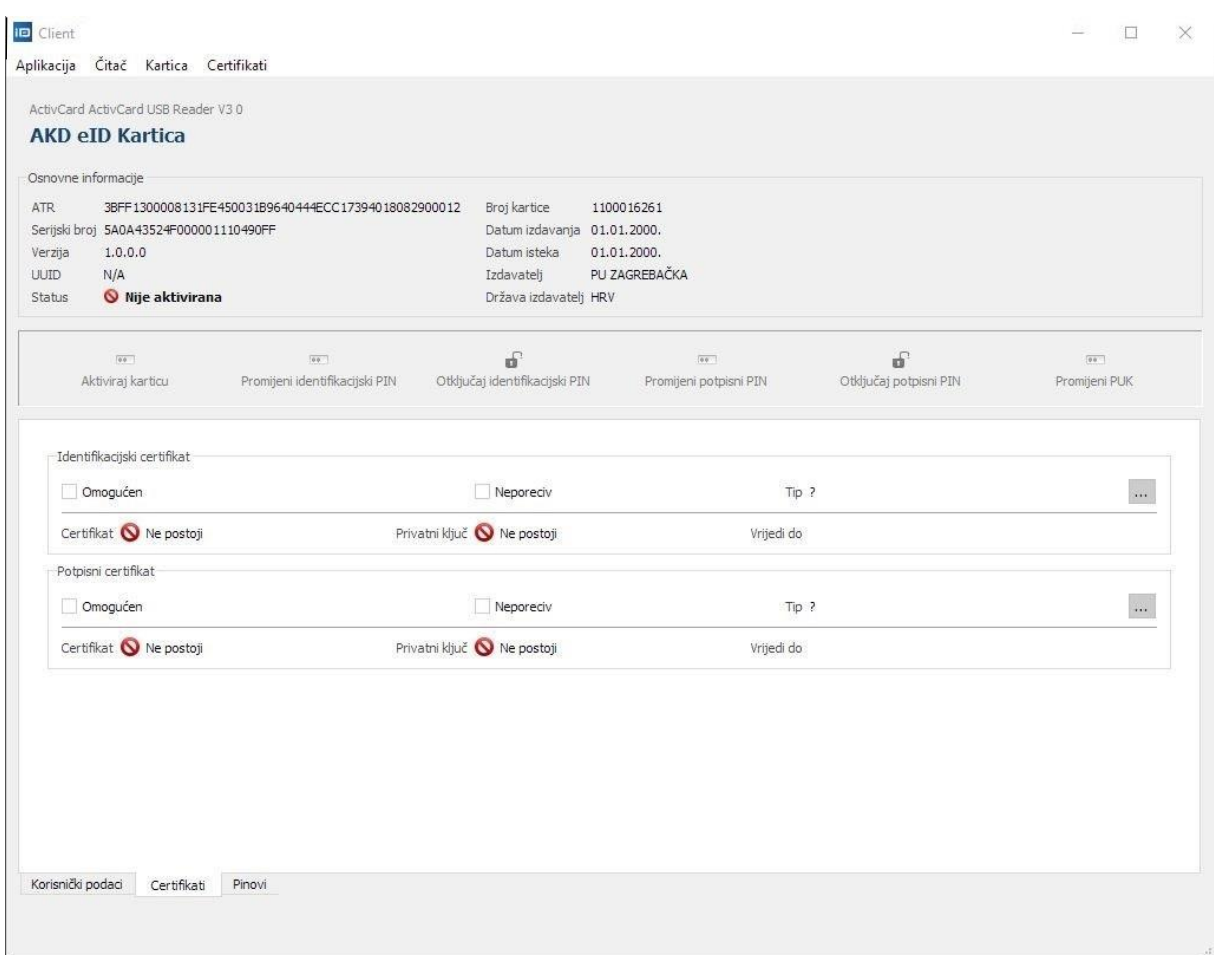

**Slika 4.4 Osobna iskaznica ne sadrži niti jedan certifikat**

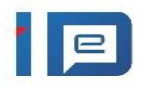

# <span id="page-11-0"></span>**5 Aktivacija osobne iskaznice**

Osobna iskaznica inicijalno nije aktivirana i potrebno ju je aktivirati kako bi se mogla koristiti. Postupak aktivacije podrazumijeva unos inicijalnog PIN-a, te odabir željenih PIN-ova za identifikaciju i potpisivanje (ukoliko osobna iskaznica ima te certifikate) kako bi se mogle obavljati kriptografske operacije. Na samom kraju je potreban unos i PUK broja, kojim se mogu otključati identifikacijski i potpisni PIN, ukoliko dođe do zaključavanja tih PIN-ova uslijed prevelikog broja krivih unosa.

## **Postupak aktivacije opisan je preko sljedećih koraka:**

1. Pokrenuti aktivaciju klikom na **Aktiviraj karticu.**

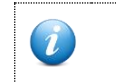

**Osobnu iskaznicu možete aktivirati samo ako je u statusu Nije aktivirana. Osobnu iskaznicu koja nema niti jedan certifikat nije potrebno aktivirati.**

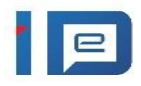

| <b>AKD eID Kartica</b><br>Osnovne informacije<br>ATR:<br>Serijski broj 5A0A43524F000001110490FF<br>Verzija<br>1.0.0.0<br>N/A<br><b>UUID</b><br>Wije aktivirana<br>Status | 3BFF1300008131FE450031B9640444ECC17394018082900012 | Broj kartice<br>1100016261<br>Datum izdavanja 01.01.2000.<br>Datum isteka<br>01.01.2000.<br>PU ZAGREBAČKA<br>Izdavatelj<br>Država izdavatelj HRV |                                      |                              |                     |
|----------------------------------------------------------------------------------------------------|----------------------------------------------------|----------------------------------------------------------------------------------------------------|--------------------------------------|------------------------------|---------------------|
| $\overline{00}$<br>Aktiviraj karticu                                                                                                    | $00 - 1$<br>Promijeni identifikacijski PIN         | $\mathbf{d}$<br>Otključaj identifikacijski PIN                                                                                                   | $00 - 100$<br>Promijeni potpisni PIN | சி<br>Otključaj potpisni PIN | 00<br>Promijeni PUK |
|                                                                                                    | Ime<br>Prezime<br>Datum rođenja                    | SPECIMEN<br>SPECIMEN<br>01.01.1977.                                                                                                    | Spol                                 | ŽÆ                           |                     |
| SprcCIMEN                                                                                                    | OIB<br>Prebivalište<br>Državljanstvo               | 44444444448<br>ZAGREB, GRAD ZAGREB;ULICA 1<br><b>HRV</b>                                                                                         |                                      |                              |                     |
| Veličina 18.39 KB                                                                                                    | $\overline{\phantom{a}}$                           |                                                                                                    |                                      |                              |                     |

**Slika 5.1 Aktivacija osobne iskaznice**

- 2. U prozoru **Aktivacija kartice** unesite slijedeće podatke:
	- U polje **Inicijalni PIN** unesite inicijalni PIN osobne iskaznice koji se nalazi na sigurnosnoj omotnici koju ste primili uz svoju eOI.
	- U polja **Identifikacijski PIN i PIN Potvrda** unesite Vaš odabrani identifikacijski PIN.
	- U polja **Potpisni PIN i PIN potvrda** unesite Vaš odabrani potpisni PIN.
	- U polja **PUK i PUK potvrda** unesite Vaš odabrani PUK broj.

Kada unesete sve potrebne podatke, kliknite na gumb **U redu**.

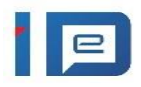

| Osnovne informacije<br><b>ATR</b>                                                                                 | 3BFF1300008131FE450031B9640444ECC173940180 10 Aktivacija kartice |                                                |                                                                                                    | $\overline{?}$<br>$\times$ |                             |                         |
|----------------------------------------------------------------------------------------------------|------------------------------------------------------------------|------------------------------------------------|----------------------------------------------------------------------------------------------------|----------------------------|-----------------------------|-------------------------|
| Serijski broj 5A0A43524F000001110490FF<br>1.0.0.0<br>Verzija<br>N/A<br><b>UUID</b><br>◎ Nije aktivirana<br>Status |                                                                  | Inicijalni PIN                                 |                                                                                                    | 0                          |                             |                         |
|                                                                                                    |                                                                  | Identifikacijski PIN ······<br>PIN potvrda<br> |                                                                                                    | ◉                          |                             |                         |
| 199<br>Aktiviraj karticu                                                                                          | $\sqrt{100}$<br>Promijeni identifikacijski PIN                   | Potpisni PIN                                   |                                                                                                    | $\bullet$                  | ď<br>Otključaj potpisni PIN | $99 -$<br>Promijeni PUK |
| Specines<br>$\ldots$<br>Veličina 18.39 KB                                                                         | Ime                                                              | PIN potvrda                                    |                                                                                                    |                            |                             |                         |
|                                                                                                    | Prezime                                                          | <b>PUK</b><br>PUK potvrda                      | <br>                                                                                                    | ◉                          | ŽÆ                          |                         |
|                                                                                                    | Datum rođenja<br><b>OIB</b><br>Prebivalište<br>Državljanstvo     | Validacija                                     | Mora sadržavati točno 10 znakova<br>Mora biti različit od trenutne vrijednosti<br>Mora biti ispravno potvrđen<br>Mora sadržavati bilo koji znak brojki ili slova |                            |                             |                         |
|                                                                                                    |                                                                  |                                                | Odustani<br>U redu                                                                                                    |                            |                             |                         |

**Slika 5.2 Unos PIN-ova prilikom aktivacije osobne iskaznice**

**Za vrijeme operacija s karticom, kartica mora cijelo vrijeme biti u čitaču. Vađenje kartice za vrijeme operacije može dovesti do neželjenog stanja.**

Okvir *Aktivacija kartice* prikazuje pravila kojih se treba pridržavati kako bi se postavile ispravne vrijednosti za PIN i PUK brojeve. **Gumb** *U redu* **postat će aktivan tek kada sva pravila budu zadovoljena.**

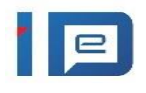

3. U prozoru **Informacija** kliknite na gumb OK.

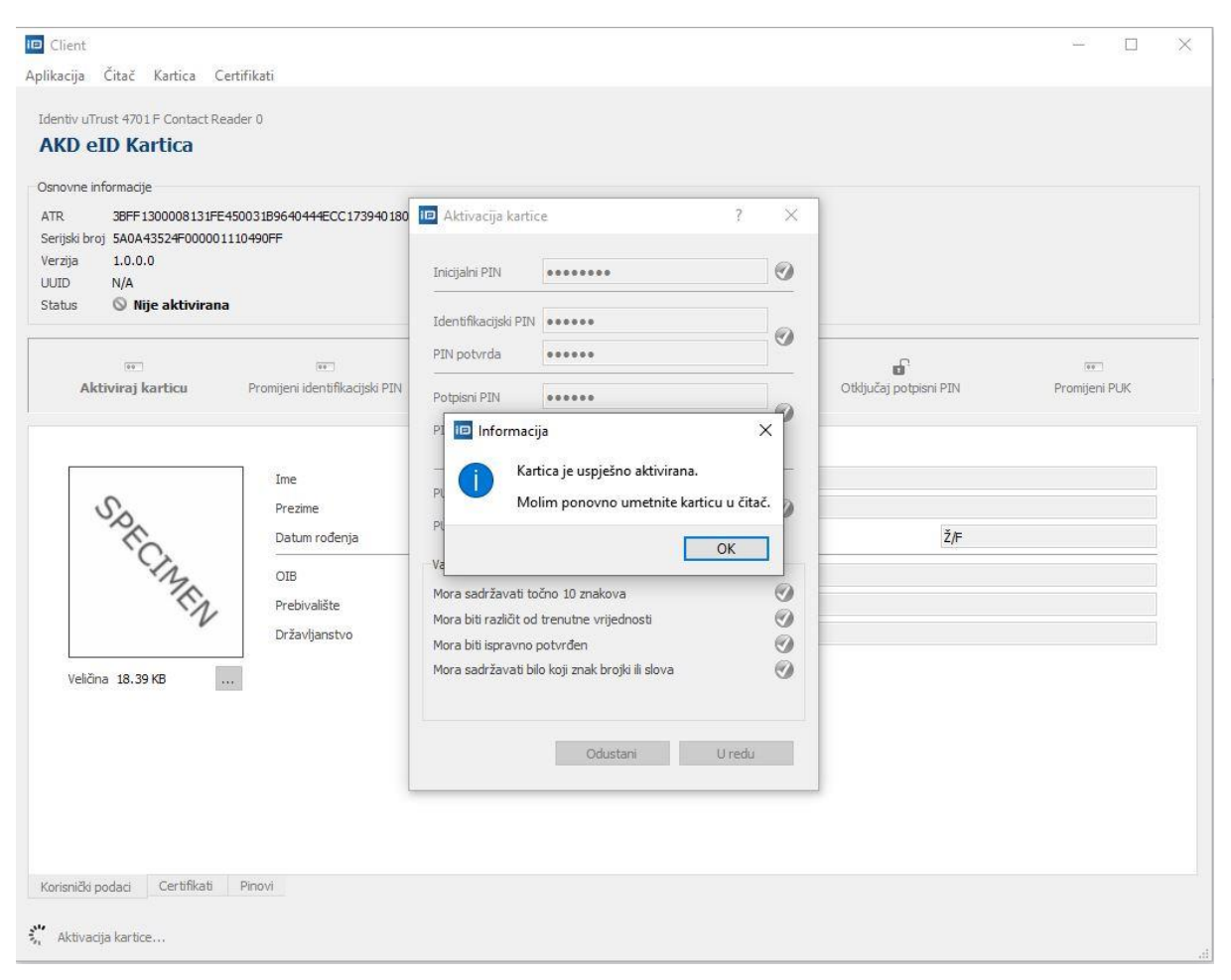

**Slika 5.3 Uspješna aktivacija osobne iskaznice**

**Neispravan unos inicijalnog PIN-a 6 puta rezultira zaključavanjem elektroničke osobne iskaznice.**

Uspješna aktivacija osobne iskaznice promijenit će status iskaznice u **Aktivirana** (slika 5.4). Nakon aktivacije, elektroničku osobnu iskaznicu možete koristiti za kriptografske operacije.

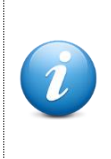

Putem eID Client aplikacije možete za aktiviranu eOI promijeniti identifikacijski PIN (vidi [Promjena identifikacijskog PIN-a\)](#page-16-0), potpisni PIN (vidi [Promjena potpisnog PIN-a\)](#page-19-0) i PUK (vidi [Promjena PUK broja\)](#page-28-0).

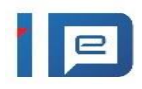

## **AKD Middleware eID Client korisničke upute**

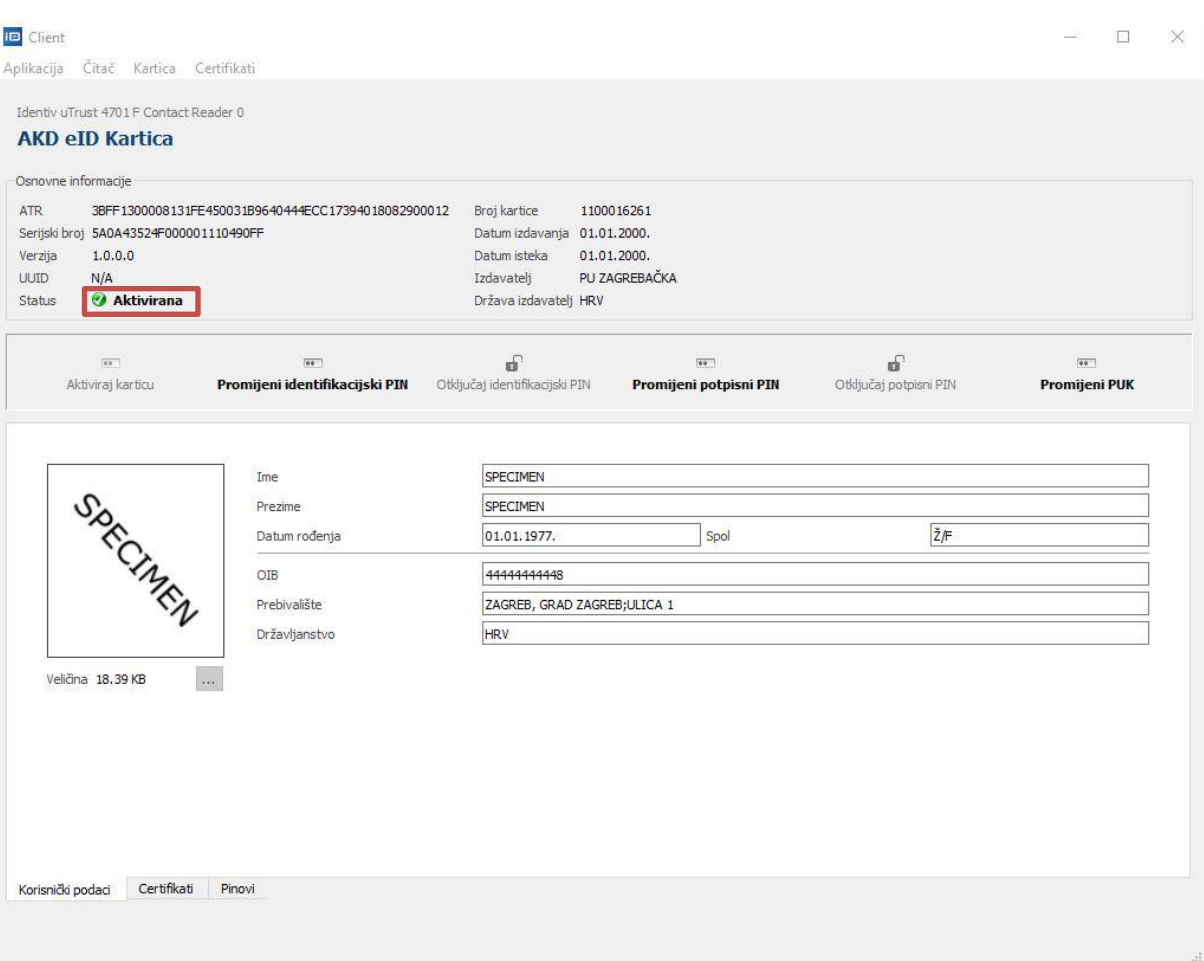

**Slika 5.4 Osobna iskaznica u statusu Aktivirana**

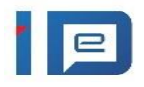

# <span id="page-16-0"></span>**6 Promjena identifikacijskog PIN-a**

Ukoliko želite promijeniti identifikacijski PIN na osobnoj iskaznici trebate odabrati opciju promjene PIN-a:

1. Promjenu identifikacijskog PIN-a pokrećete klikom na **Promijeni identifikacijski PIN**

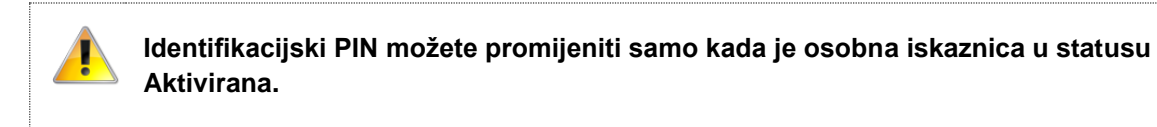

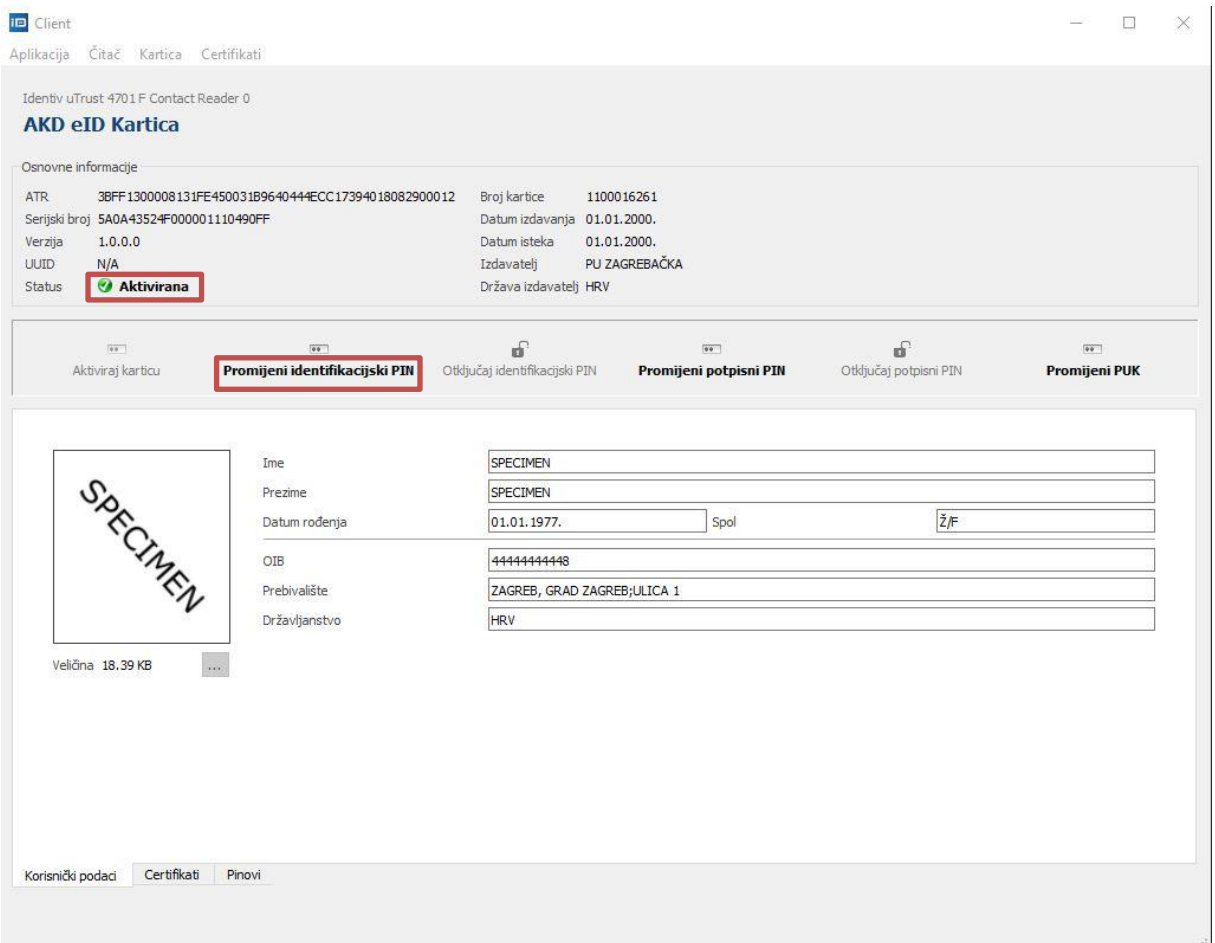

**Slika 6.1 Pokretanje promjene identifikacijskog PIN-a**

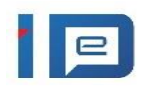

- 2. U prozoru Promjena identifikacijskog PIN-a, upišite:
	- U polje **Trenutni PIN** Vaš trenutno postavljeni identifikacijski PIN.
	- U polja **Novi PIN i PIN potvrda** unesite Vaše nove vrijednosti za identifikacijski PIN.

Nakon unosa kliknite na gumb U redu.

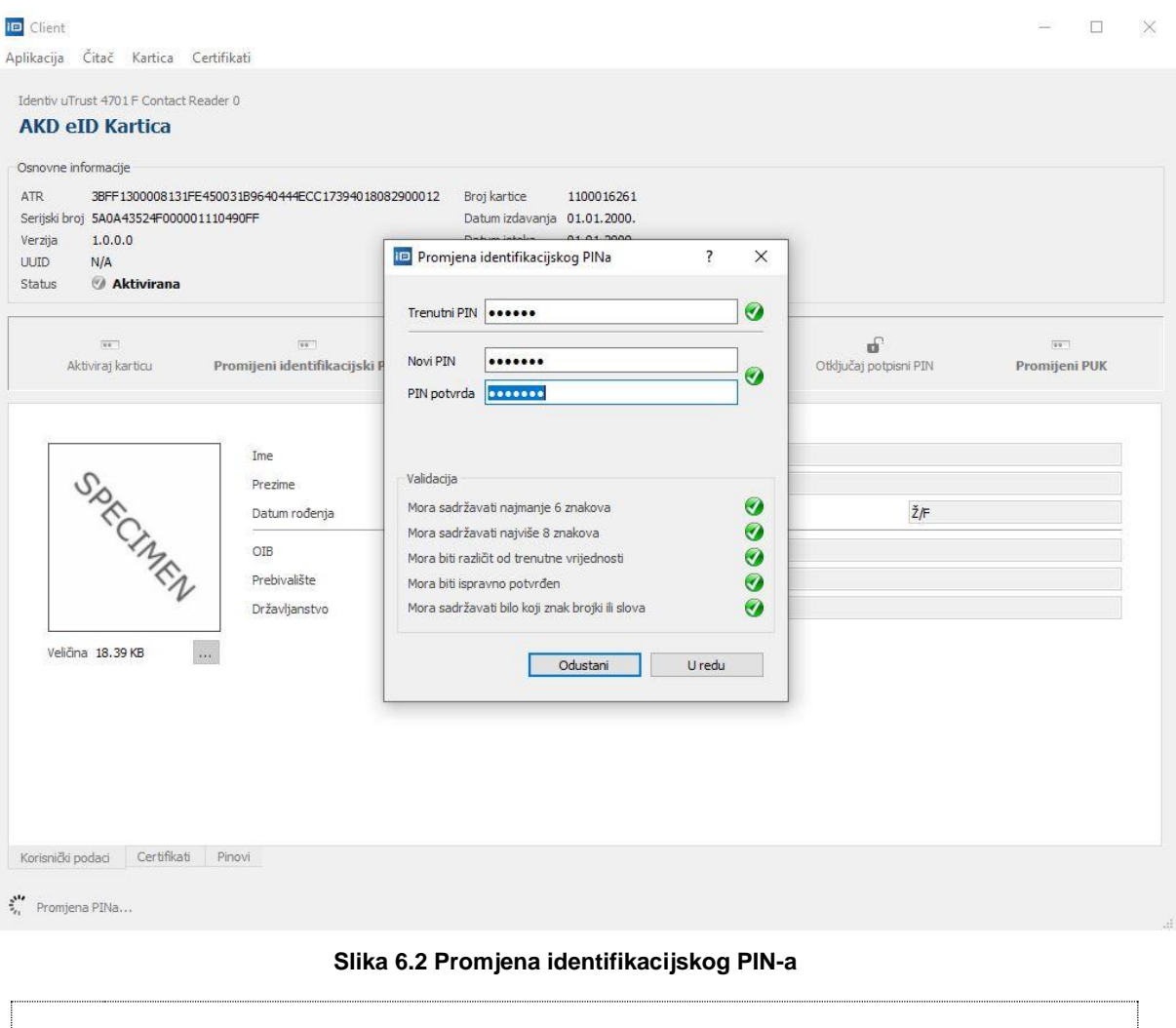

**Za vrijeme operacija s karticom, kartica mora cijelo vrijeme biti u čitaču. Vađenje kartice za vrijeme operacije može dovesti do neželjenog stanja.**

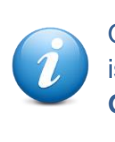

Okvir *Aktivacija kartice* prikazuje pravila kojih se treba pridržavati kako bi se postavile ispravne vrijednosti za PIN i PUK brojeve. **Gumb** *U redu* **postat će aktivan tek kada sva pravila budu zadovoljena.**

www.eid.hr  $17$ 

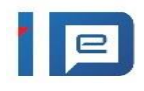

3. U prozoru **Informacija** kliknite na gumb OK.

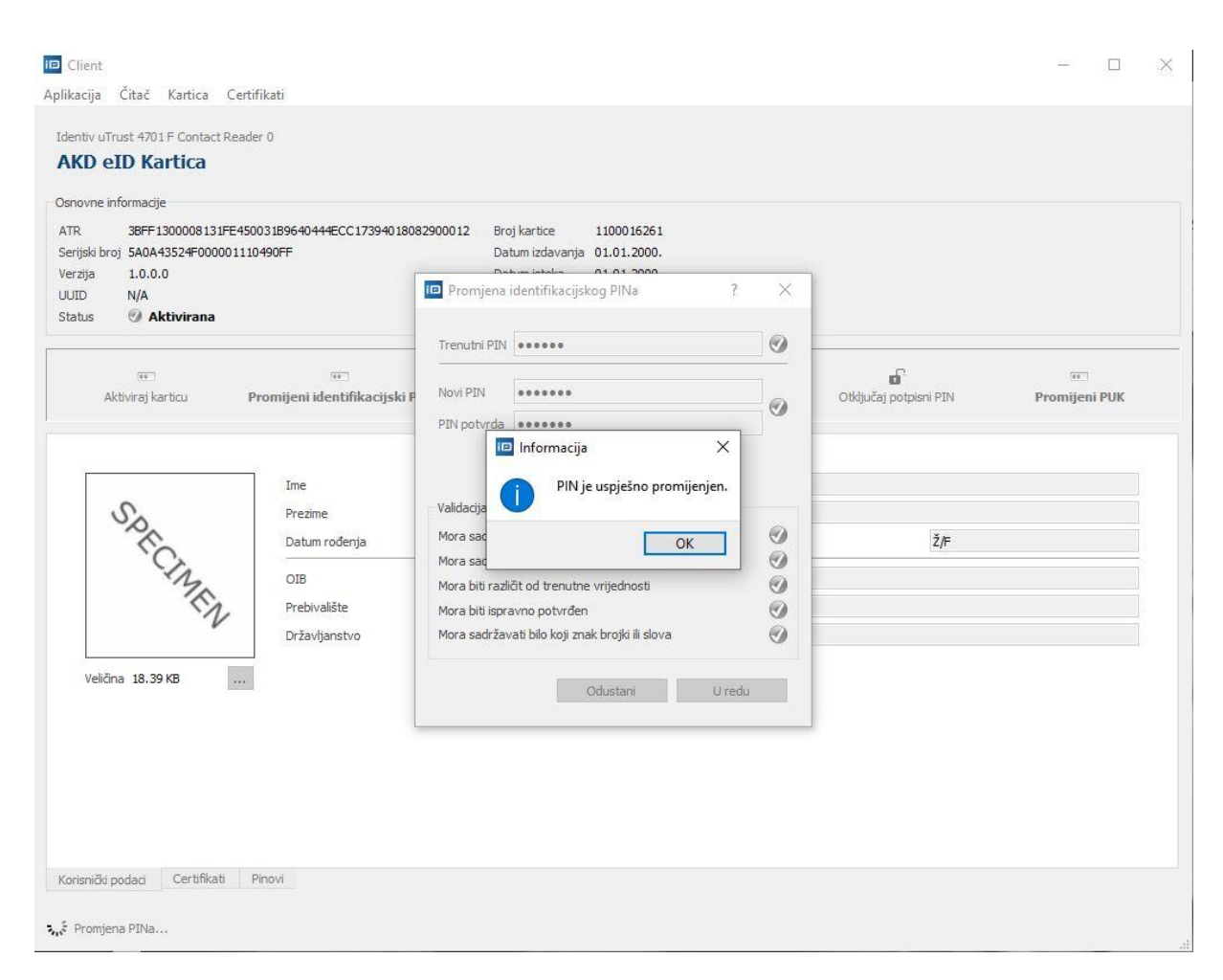

#### **Slika 6.3 Informacija o uspješnoj promjeni PIN-a**

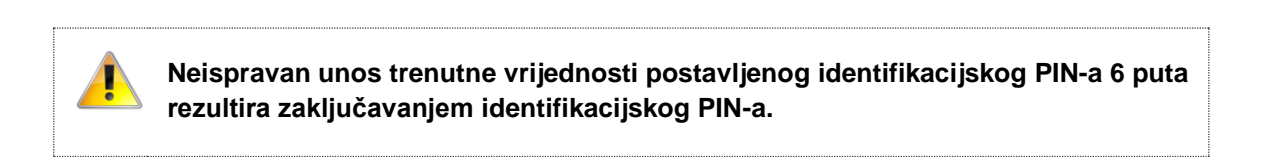

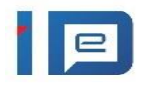

# <span id="page-19-0"></span>**7 Promjena potpisnog PIN-a**

Ukoliko želite promijeniti potpisni PIN na osobnoj iskaznici trebate odabrati opciju promjene PIN-a:

1. Promjenu potpisnog PIN-a pokrećete klikom na **Promijeni potpisni PIN.**

Potpisni PIN možete promijeniti samo kada je osobna iskaznica u statusu **Aktivirana**.

| <b>AKD eID Kartica</b><br>Osnovne informacije<br><b>ATR</b><br>Serijski broj 5A0A43524F000001110490FF<br>Verzija<br>1.0.0.0<br>N/A<br>UUID<br><b>Aktivirana</b><br>Status | 3BFF1300008131FE450031B9640444ECC17394018082900012 | Broj kartice<br>1100016261<br>Datum izdavanja 01.01.2000.<br>Datum isteka<br>01.01.2000.<br>PU ZAGREBAČKA<br>Izdavatelj<br>Država izdavatelj HRV |                                        |                                       |
|----------------------------------------------------------------------------------------------------|----------------------------------------------------|----------------------------------------------------------------------------------------------------|----------------------------------------|---------------------------------------|
| 99.<br>Aktiviraj karticu                                                                                                    | $\overline{00}$<br>Promijeni identifikacijski PIN  | ď<br>00.1<br>Otključaj identifikacijski PIN<br>Promijeni potpisni PIN                                                                            | $\mathbf{d}$<br>Otključaj potpisni PIN | $\frac{1}{2}$<br><b>Promijeni PUK</b> |
|                                                                                                    | Ime<br>Prezime<br>Datum rođenja                    | SPECIMEN<br>SPECIMEN<br>Spol<br>01.01.1977.                                                                                                    | $\check{Z}/F$                          |                                       |
| SprcChney                                                                                                    | OIB<br>Prebivalište<br>Državljanstvo               | 4444444448<br>ZAGREB, GRAD ZAGREB;ULICA 1<br><b>HRV</b>                                                                                          |                                        |                                       |
| Veličina 18.39 KB                                                                                                    | $\ldots$                                           |                                                                                                    |                                        |                                       |
|                                                                                                    |                                                    |                                                                                                    |                                        |                                       |

**Slika 7.1 Pokretanje promjene potpisnog PIN-a**

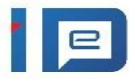

- 
- 2. U prozoru **Promjena potpisnog PIN-a**, upišite:
- U polje **Trenutni PIN** Vaš trenutno postavljeni potpisni PIN.
- U polja **Novi PIN i PIN potvrda** unesite Vaše nove vrijednosti za potpisni PIN.

Nakon unosa kliknite na gumb **U redu**.

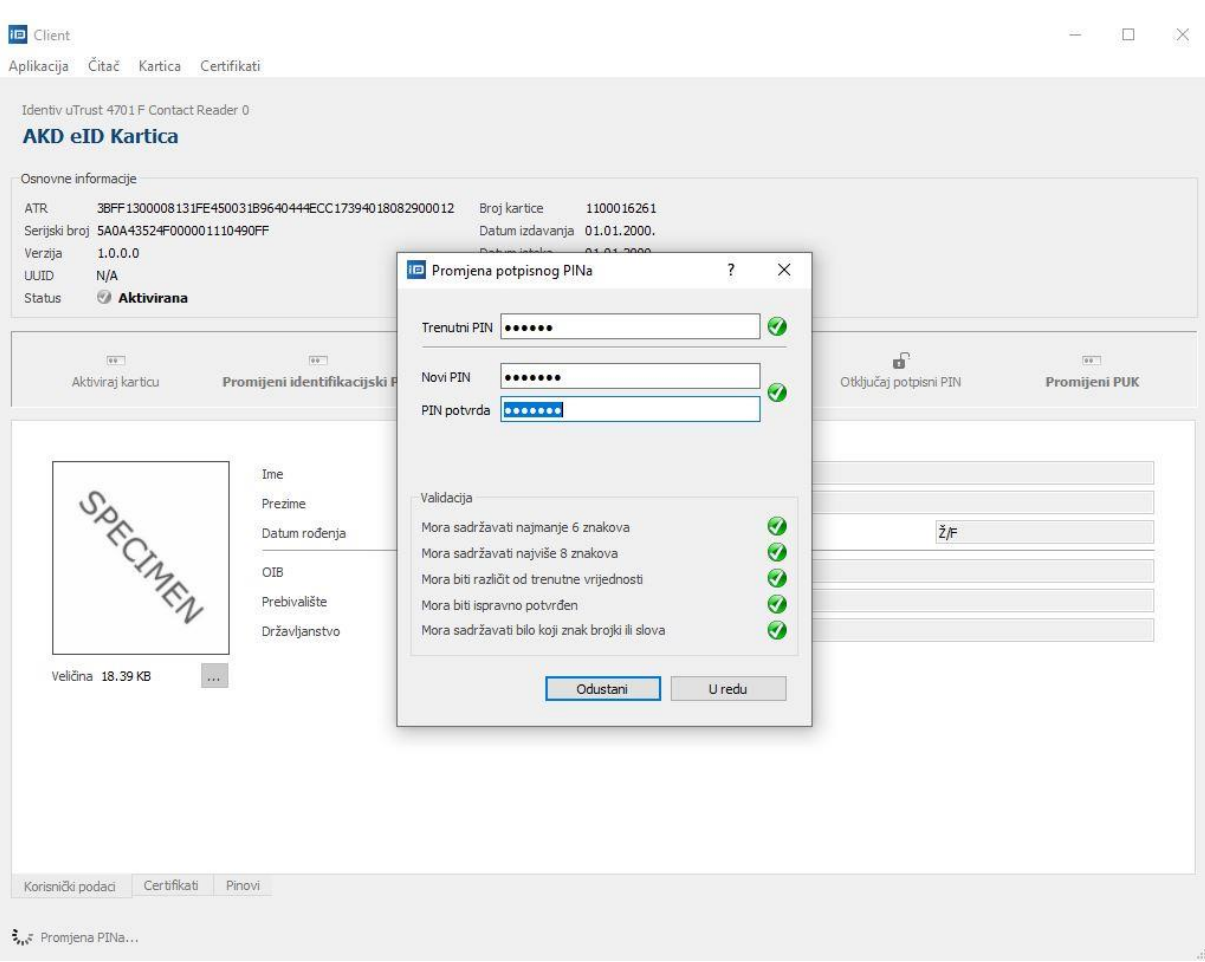

**Slika 7.2 Promjena potpisnog PIN-a**

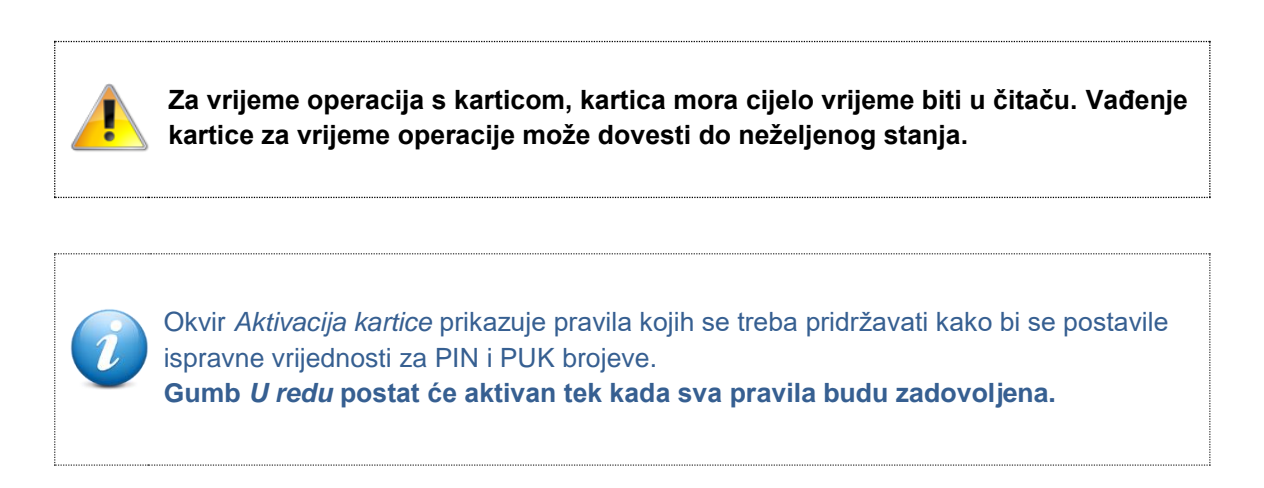

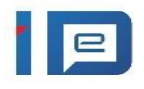

3. U prozoru **Informacija** kliknite na gumb OK.

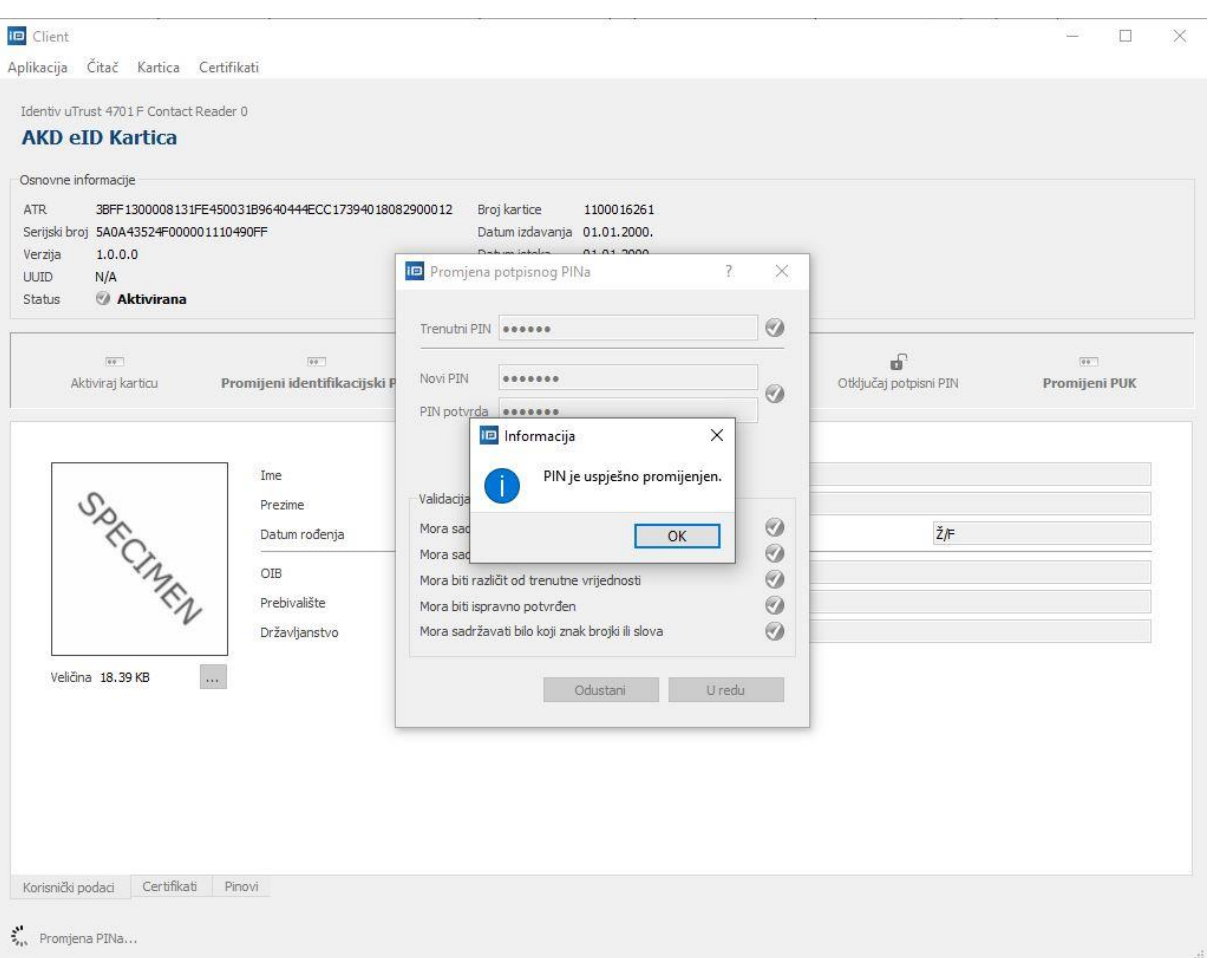

#### **Slika 7.3 Informacija o uspješnoj promjeni PIN-a**

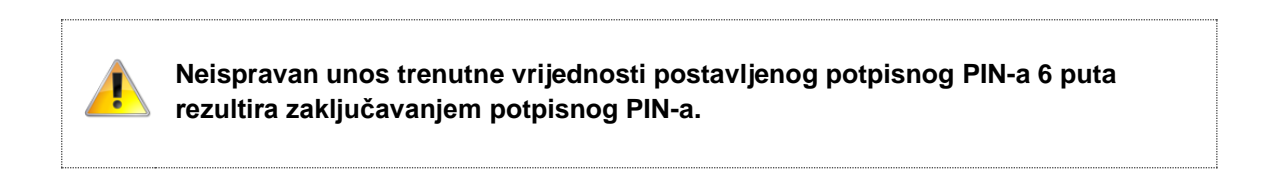

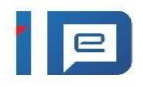

# <span id="page-22-0"></span>**8 Otključavanje identifikacijskog PIN-a**

Zaključani identifikacijski PIN možete otključati postupkom otključavanja, za što Vam je potreban Vaš PUK broj.

Da biste otključavali identifikacijski PIN na Vašoj eOI trebate:

1. Pokrenuti otključavanje klikom na gumb **Otključaj identifikacijski PIN**

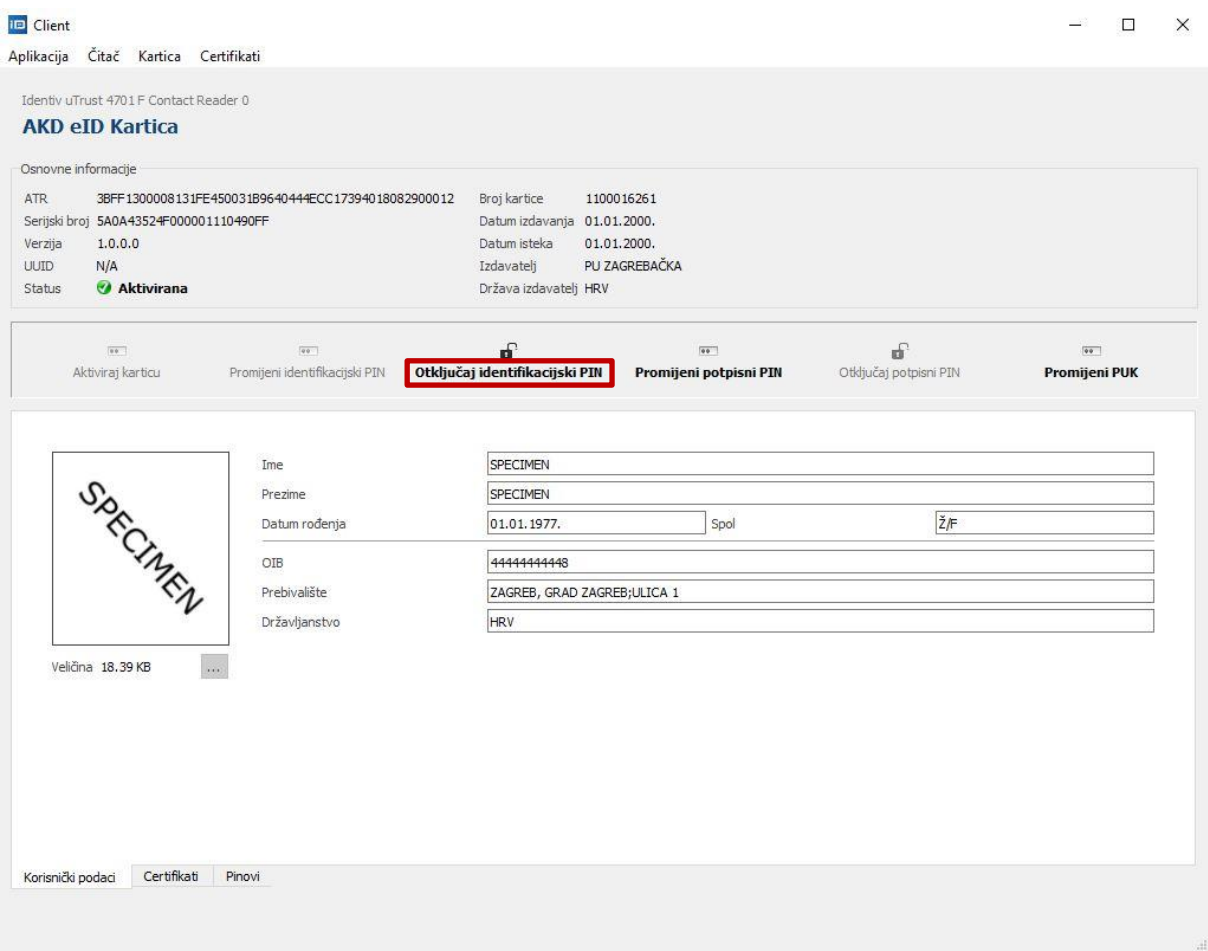

**Slika 8.1 Otključavanje identifikacijskog PIN-a**

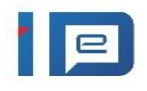

2. U prozoru **Otključavanje identifikacijskog PIN-a**, upišite:

- U polje **PUK** Vaš PUK broj.
- U polja **Novi PIN i PIN potvrda** unesite Vaše nove vrijednosti za identifikacijski PIN.

Nakon unosa kliknite na gumb **U redu** kako bi se PIN uspješno otključao.

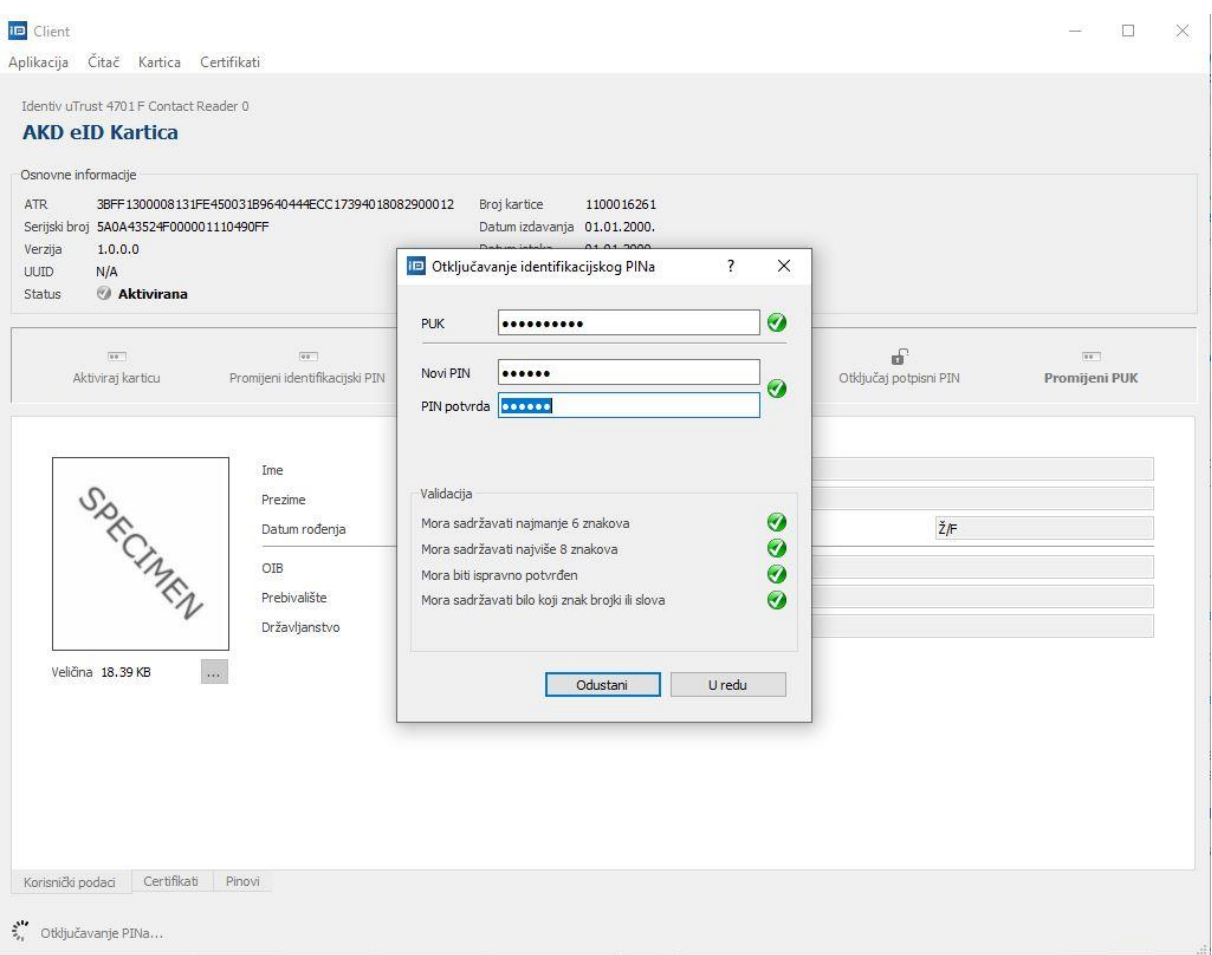

**Slika 8.2 Unos vrijednosti prilikom otključavanja identifikacijskog PIN-a**

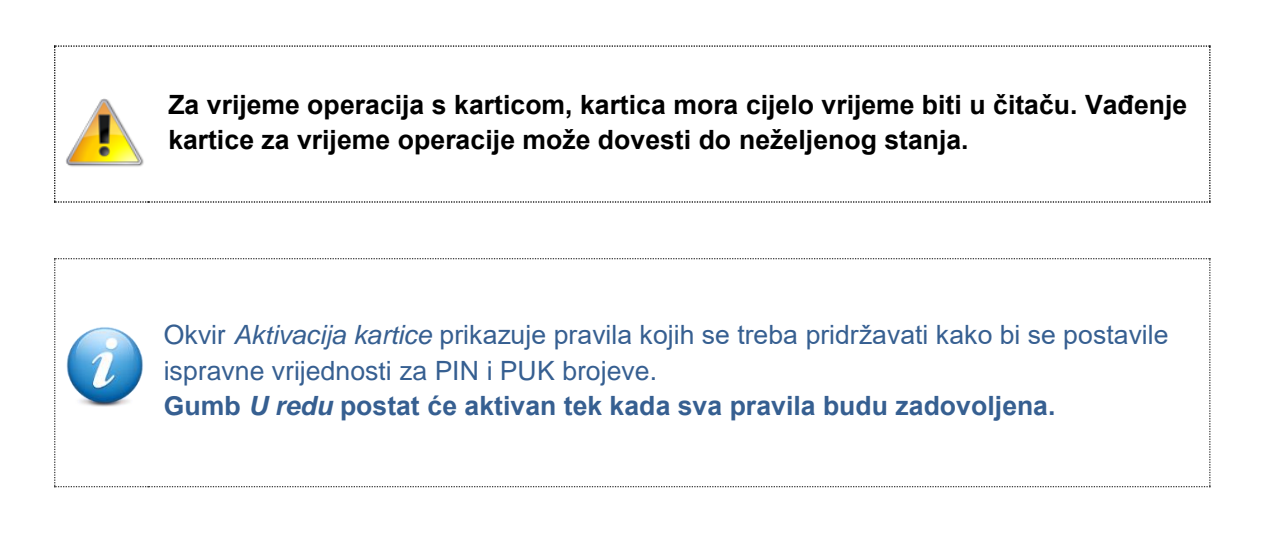

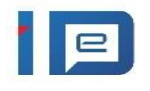

3. U prozoru **Informacija** kliknite na gumb OK.

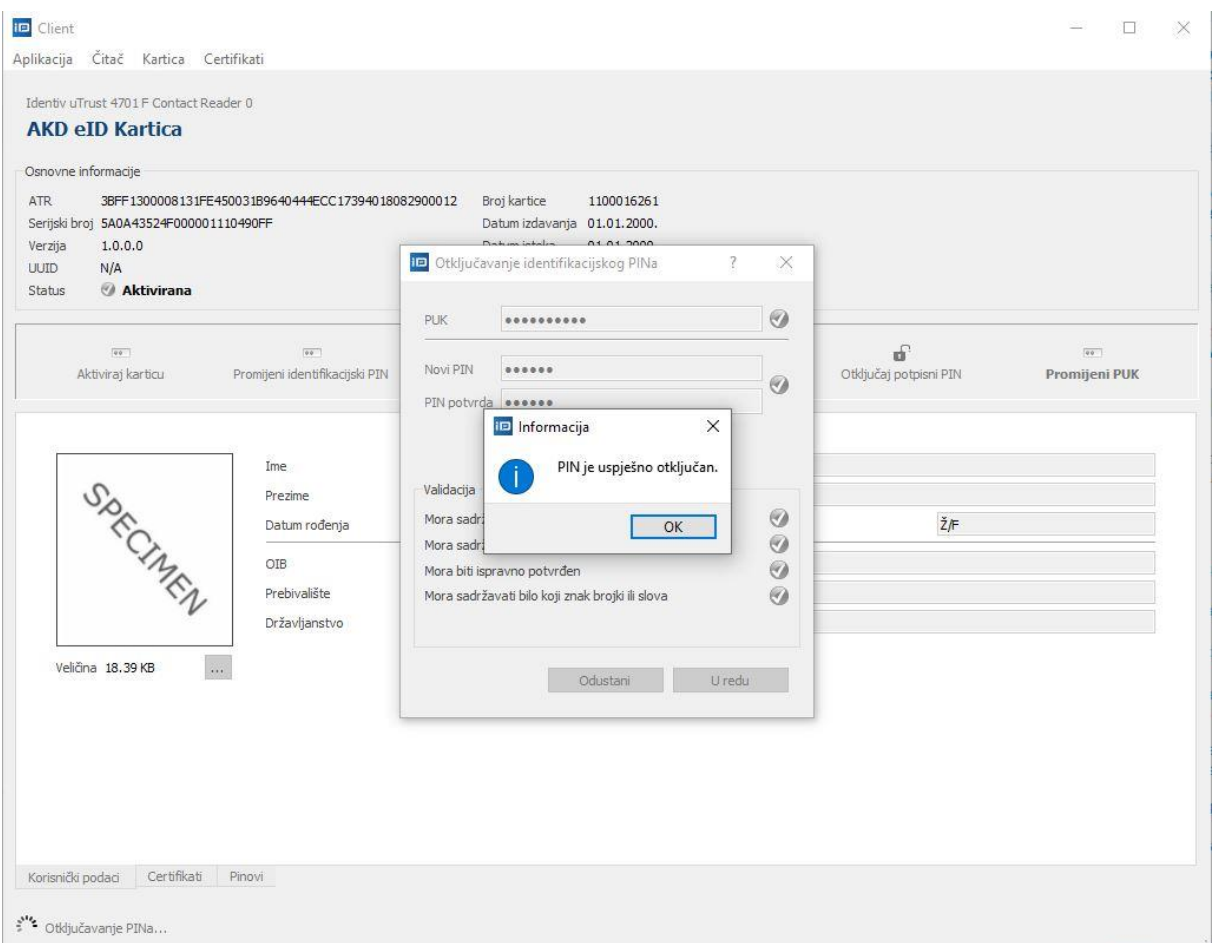

**Slika 8.3 Informacija da je identifikacijski PIN uspješno otključan**

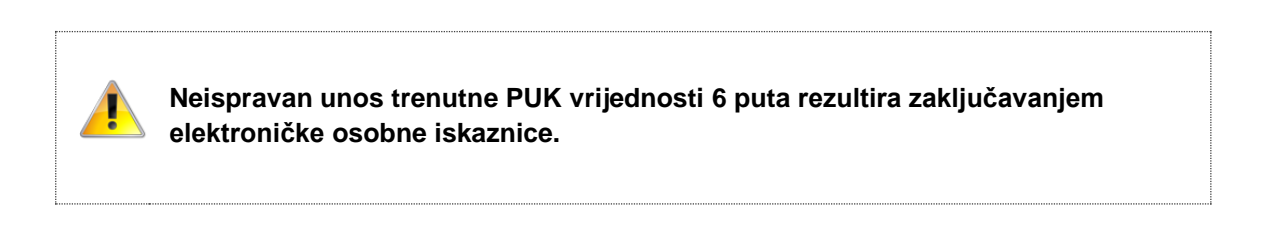

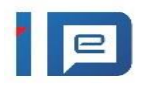

# <span id="page-25-0"></span>**9 Otključavanje potpisnog PIN-a**

Zaključani potpisni PIN možete otključati postupkom otključavanja, za što Vam je potreban Vaš PUK broj.

Da biste otključavali potpisni PIN na Vašoj eOI trebate:

1. Pokrenuti otključavanje klikom na gumb **Otključaj potpisni PIN**

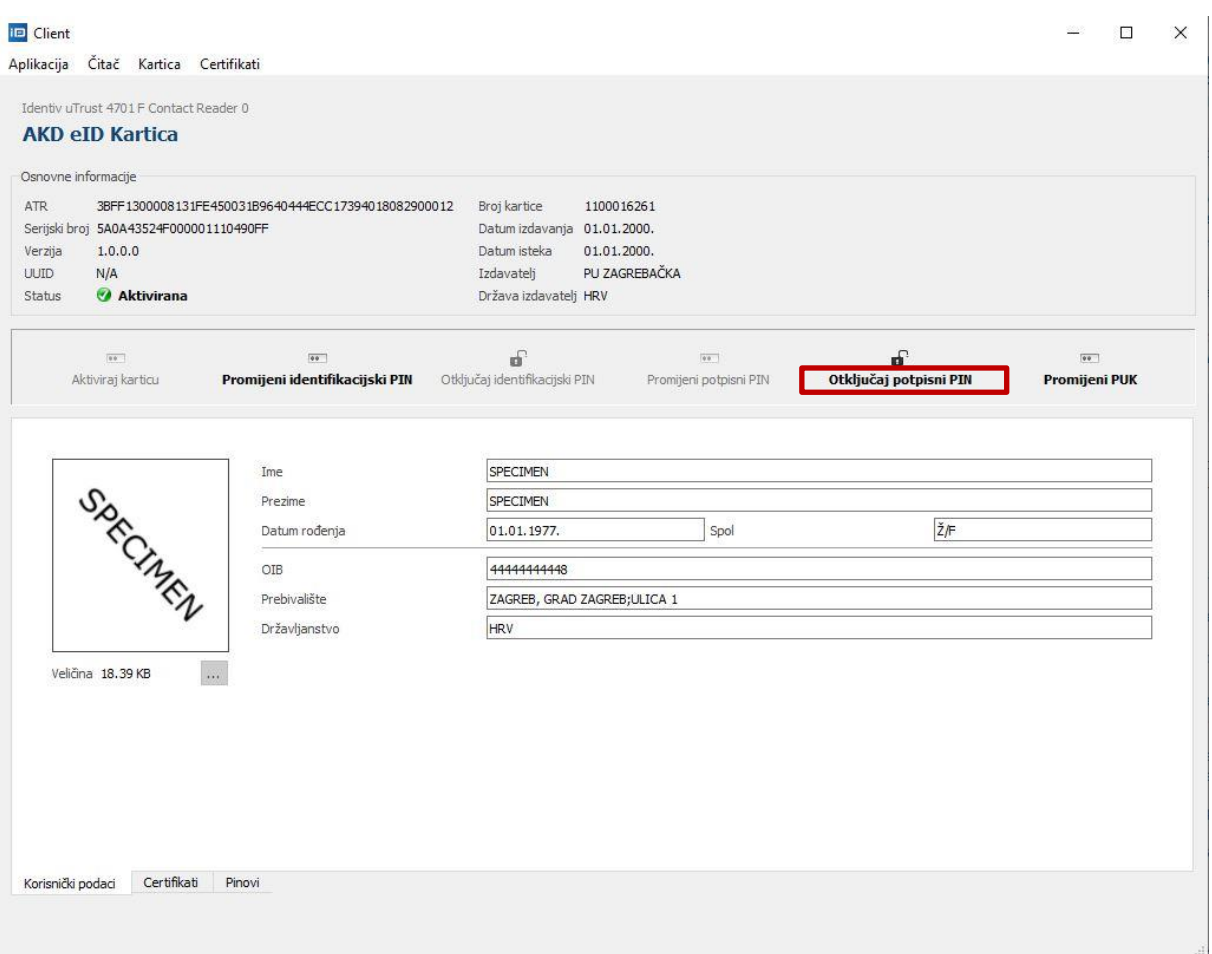

**Slika 9.1 Otključavanje potpisnog PIN-a**

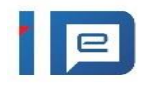

2. U prozoru **Otključavanje potpisnog PIN-a**, upišite:

- U polje **PUK** Vaš PUK broj.
- U polja **Novi PIN i PIN potvrda** unesite Vaše nove vrijednosti za potpisni PIN.

Nakon unosa kliknite na gumb **U redu** kako bi se PIN uspješno otključao.

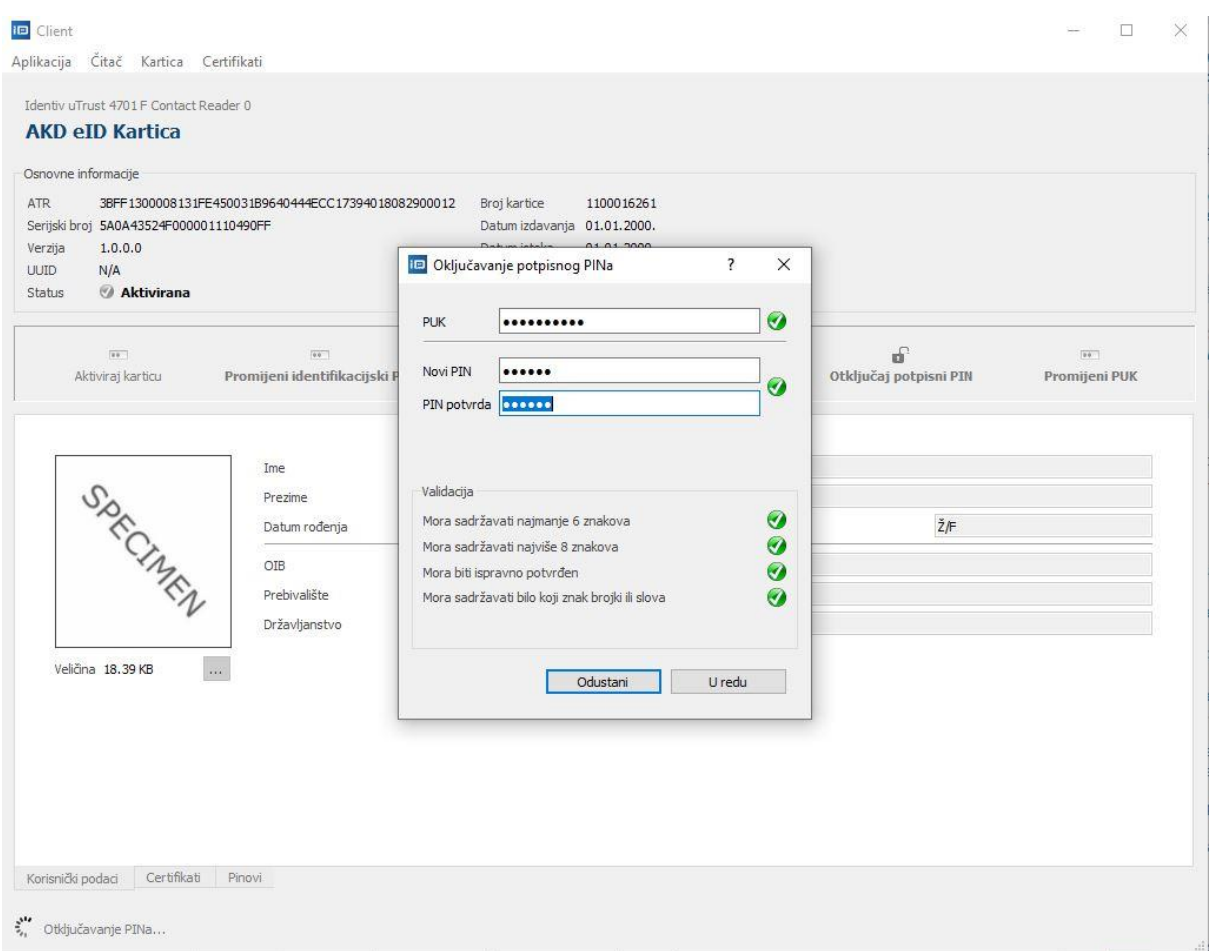

**Slika 9.2 Unos vrijednosti prilikom otključavanja potpisnog PIN-a**

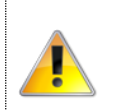

**Za vrijeme operacija s karticom, kartica mora cijelo vrijeme biti u čitaču. Vađenje kartice za vrijeme operacije može dovesti do neželjenog stanja.**

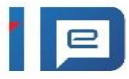

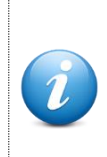

Okvir *Aktivacija kartice* prikazuje pravila kojih se treba pridržavati kako bi se postavile ispravne vrijednosti za PIN i PUK brojeve. **Gumb** *U redu* **postat će aktivan tek kada sva pravila budu zadovoljena.**

# 3. U prozoru **Informacija** kliknite na gumb OK.

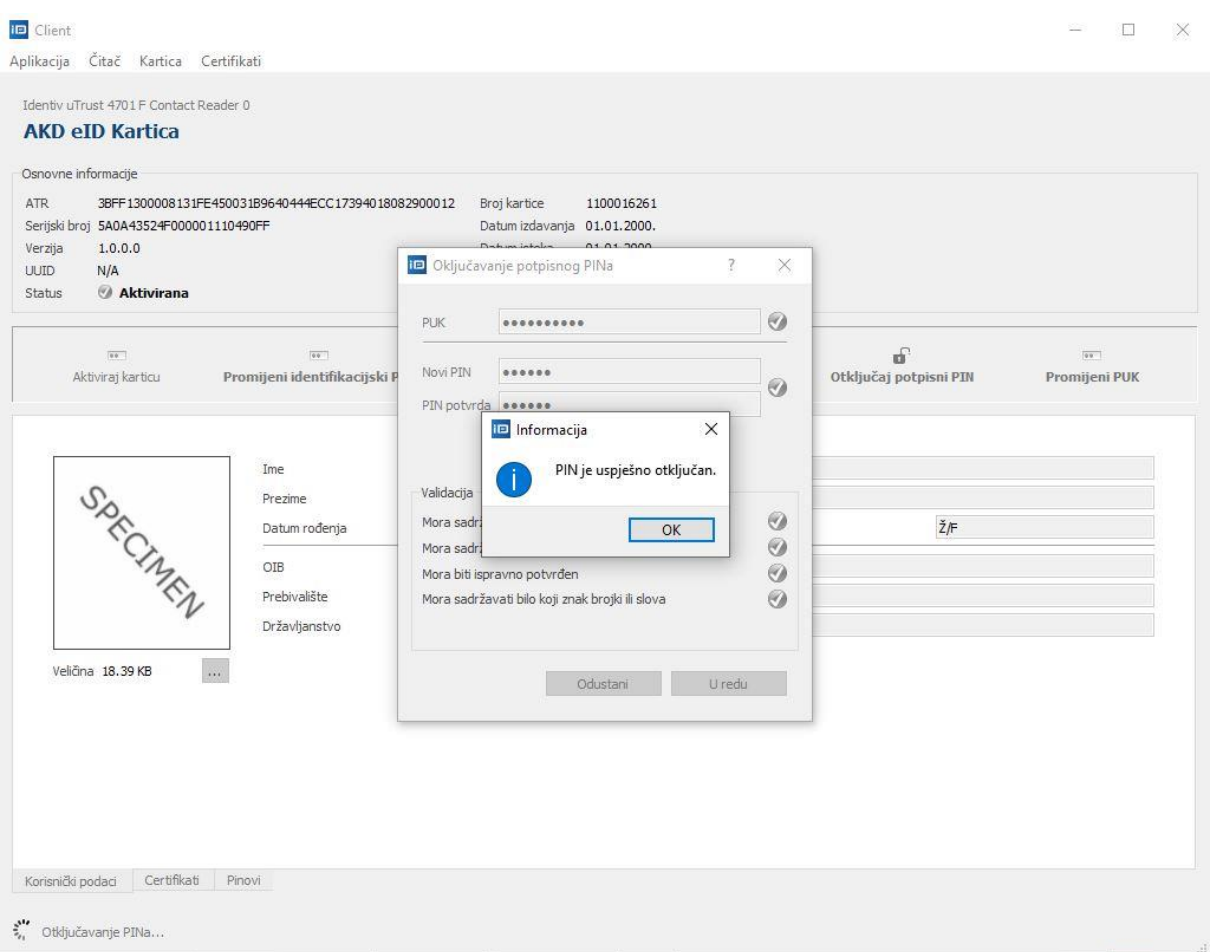

**Slika 9.3 Informacija da je potpisni PIN uspješno otključan**

**Neispravan unos trenutne PUK vrijednosti 6 puta rezultira zaključavanjem elektroničke osobne iskaznice.**

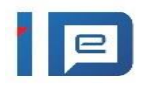

# <span id="page-28-0"></span>**10 Promjena PUK broja**

Promjena PUK broja na elektroničkoj osobnoj iskaznici pokreće se odabirom opcije promjene PUKa:

1. Promjenu PUK-a pokrećete klikom na Promijeni PUK.

PUK vrijednost možete promijeniti samo kada je elektronička osobna iskaznica u statusu **Aktivirana**.

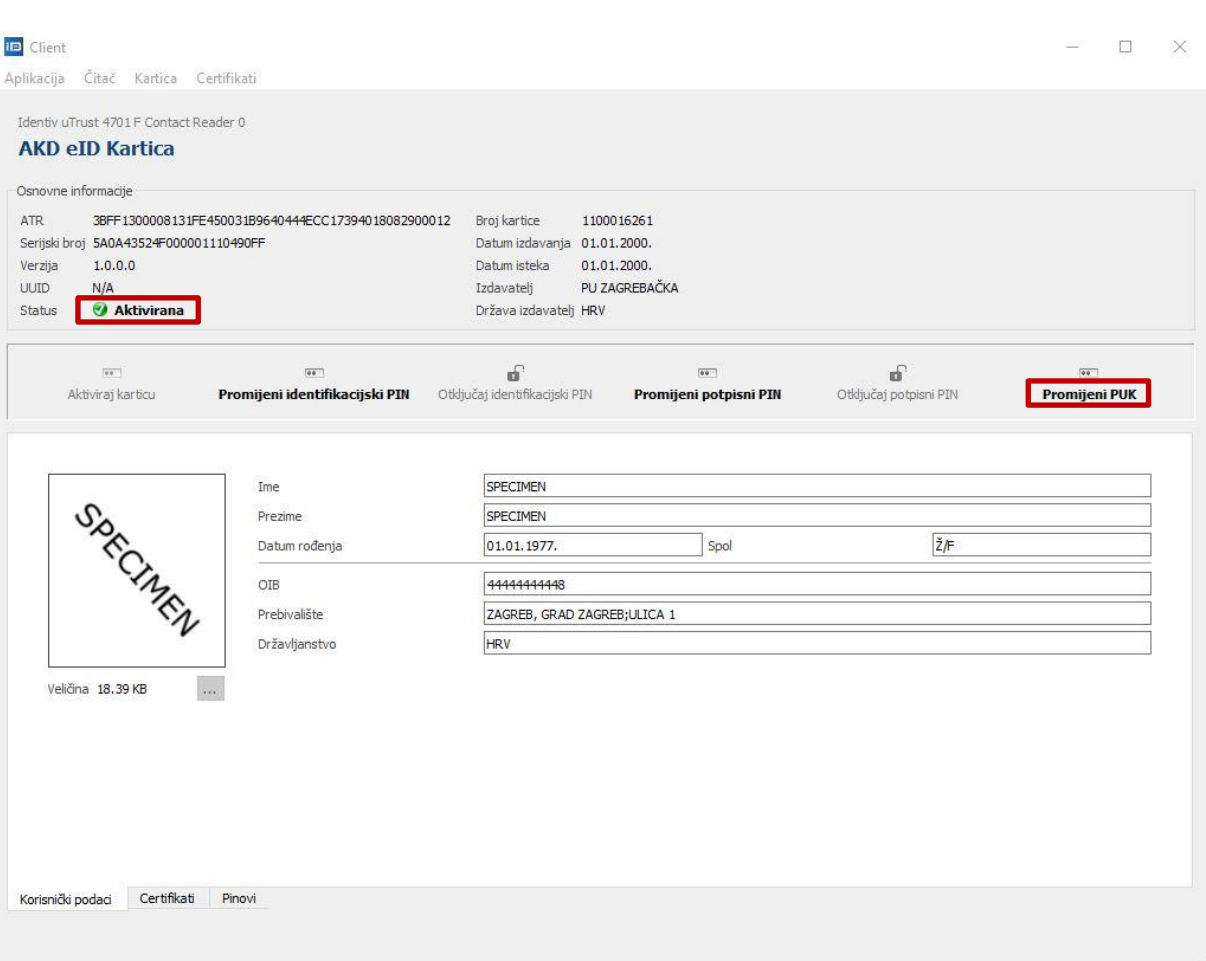

#### **Slika 10.1 Pokretanje promjene PUK broja**

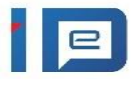

- 2. U prozoru **Promjena PUK-a** upišite:
- U polje **Trenutni PUK** Vaš trenutni PUK broj.
- U polja **Novi PUK i PUK potvrda** unesite nove vrijednosti za Vaš PUK.

Nakon unosa odabranog PUK-a kliknite na gumb **U redu** kako bi se PUK na osobnoj iskaznici uspješno promijenio.

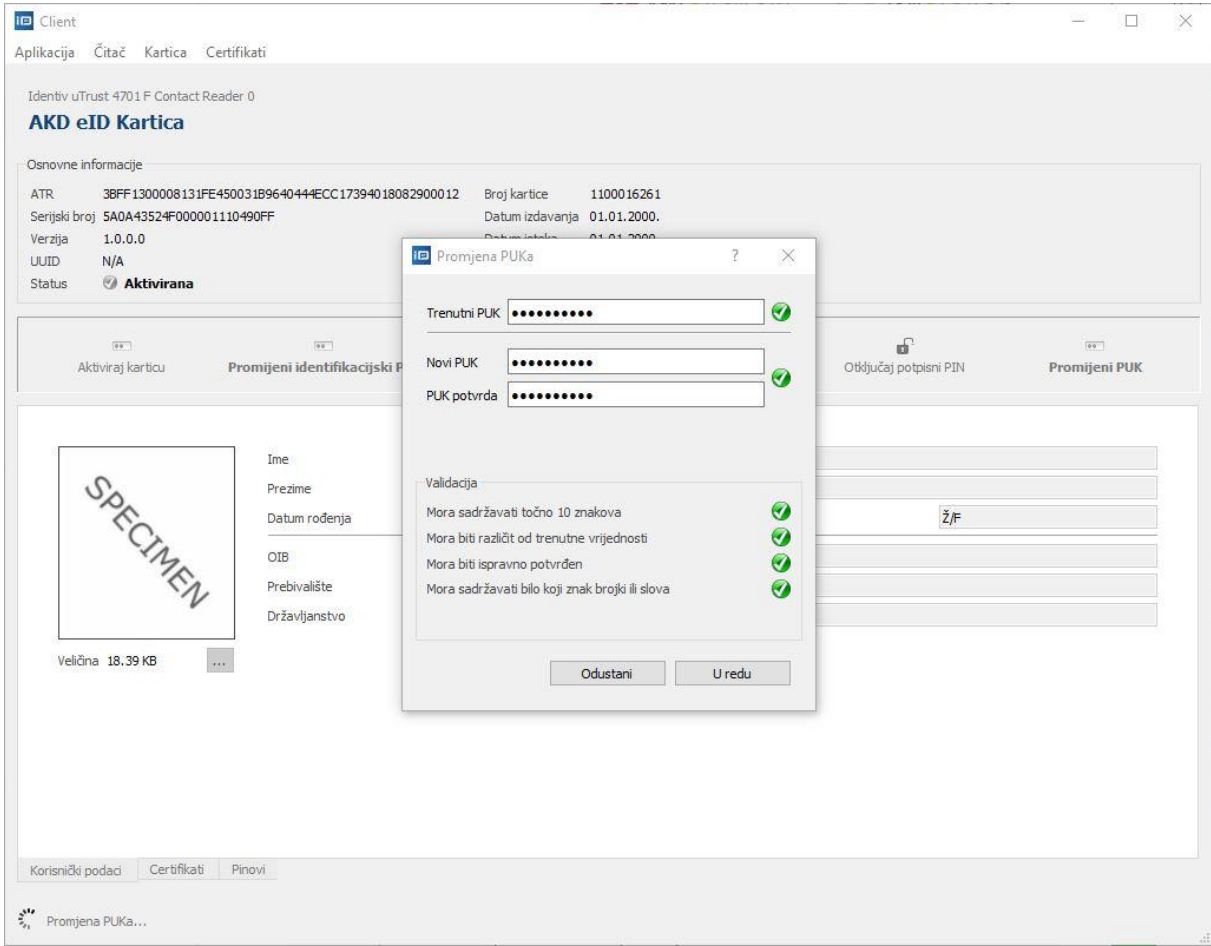

**Slika 10.2 Promjena PUK-a**

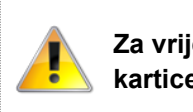

**Za vrijeme operacija s karticom, kartica mora cijelo vrijeme biti u čitaču. Vađenje kartice za vrijeme operacije može dovesti do neželjenog stanja.**

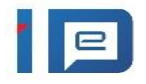

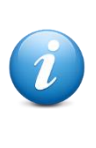

Okvir *Aktivacija kartice* prikazuje pravila kojih se treba pridržavati kako bi se postavile ispravne vrijednosti za PIN i PUK brojeve. **Gumb** *U redu* **postat će aktivan tek kada sva pravila budu zadovoljena.**

## 3. U prozoru **Informacija** kliknite na gumb OK.

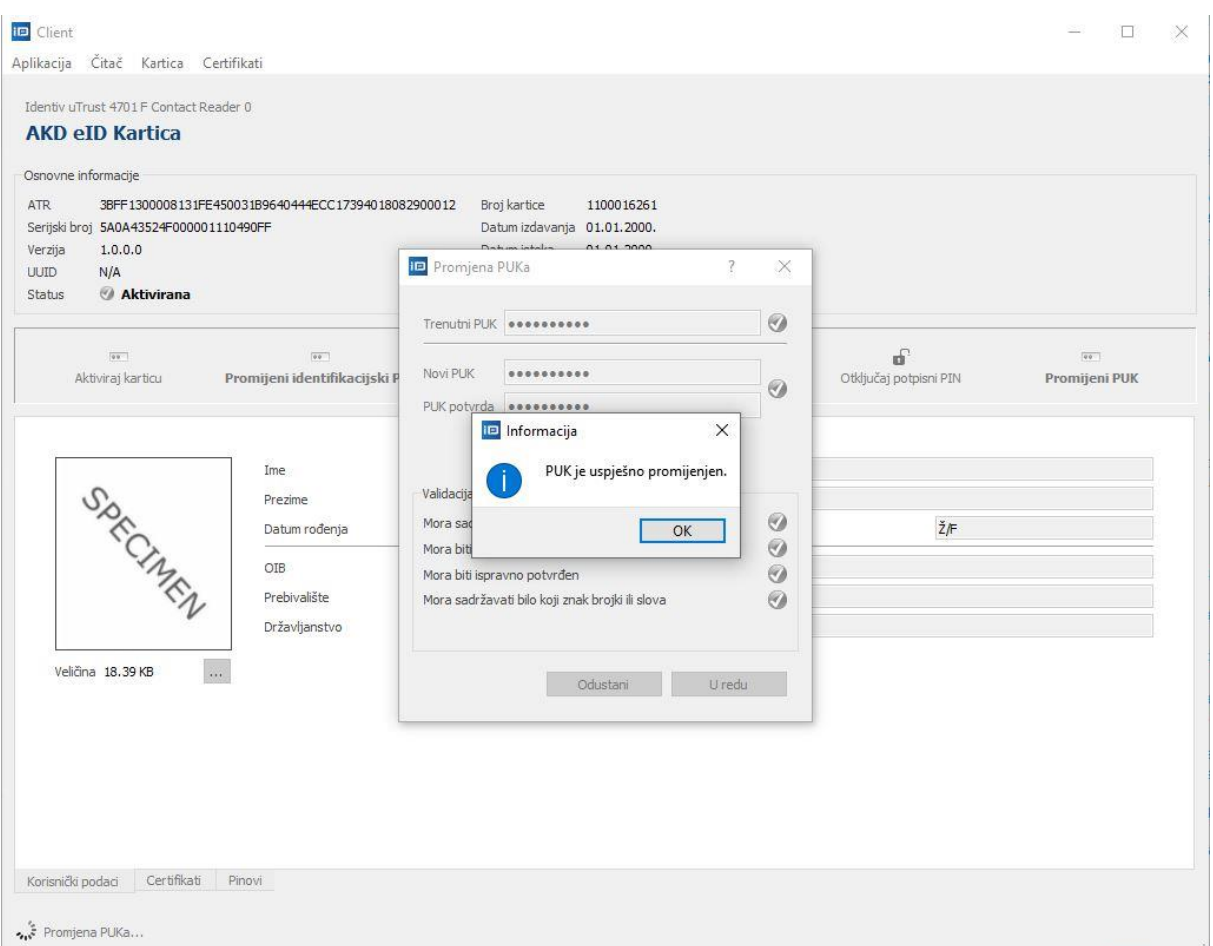

### **Slika 10.3 Informacija o uspješnoj promjeni PUK-a**

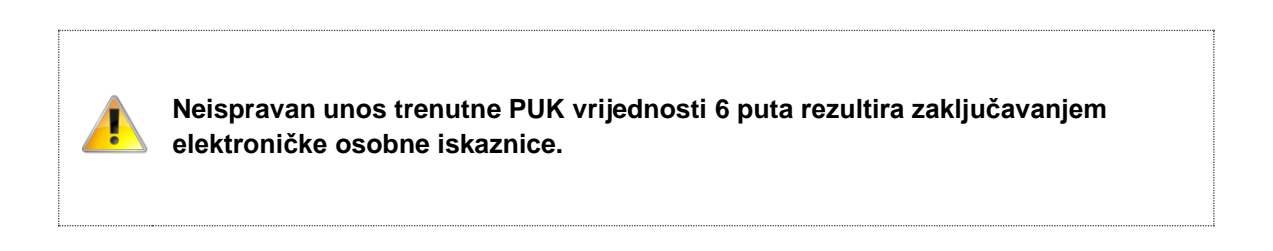

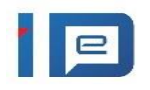

# <span id="page-31-0"></span>**11 Pregled informacija o PIN-ovima**

AKD eID Client nudi pregled informacija o PIN-ovima, do kojih se dolazi kroz tab na dnu ekrana odabirom gumba PIN- ovi [\(slika 11.1\)](#page-31-1).

<span id="page-31-1"></span>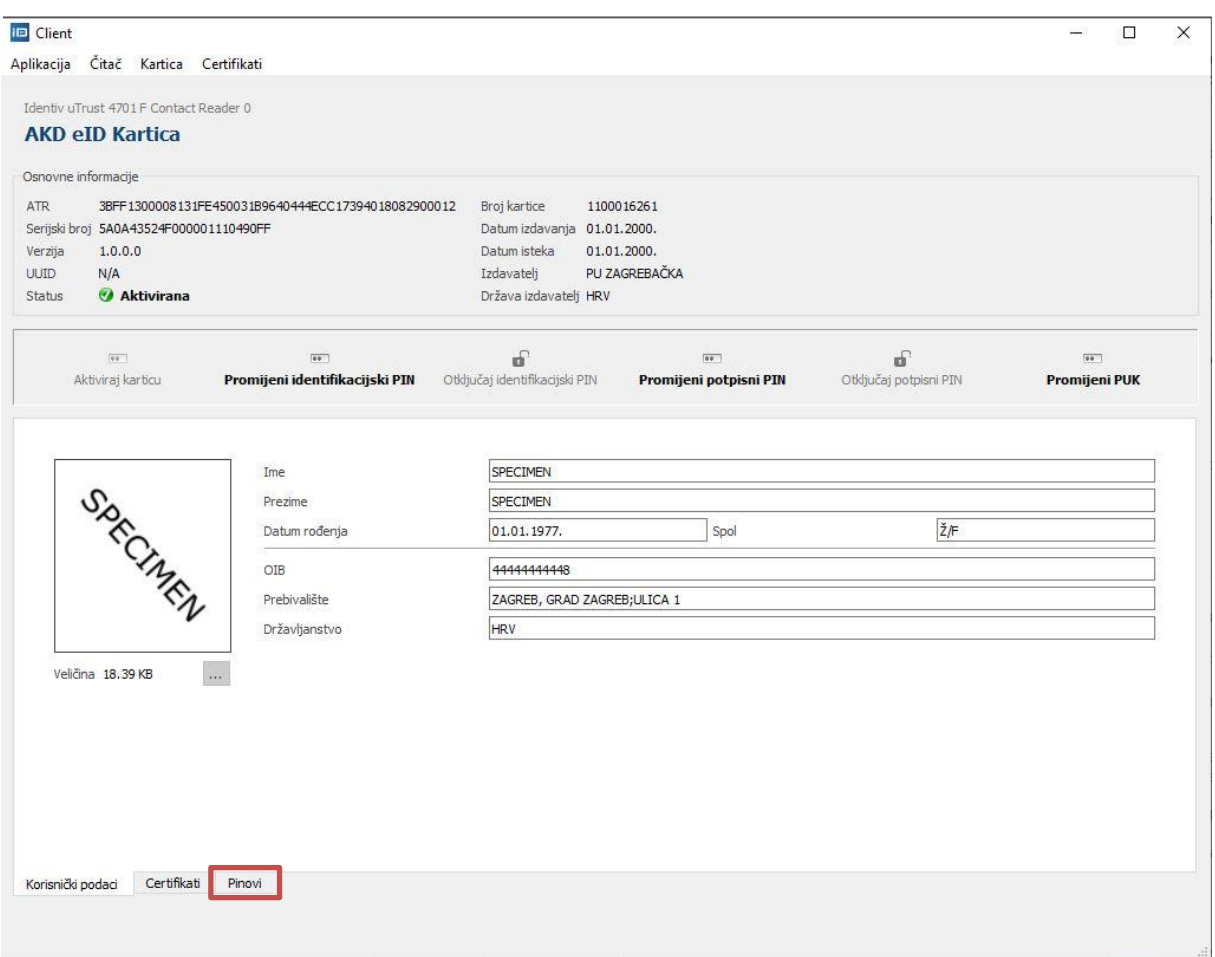

**Slika 11.1 Odabir ekrana za pregled informacija o PIN-ovima**

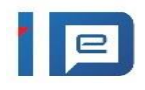

[Slika 11.2](#page-32-0) prikazuje osnovne informacije o PIN-ovima.

<span id="page-32-0"></span>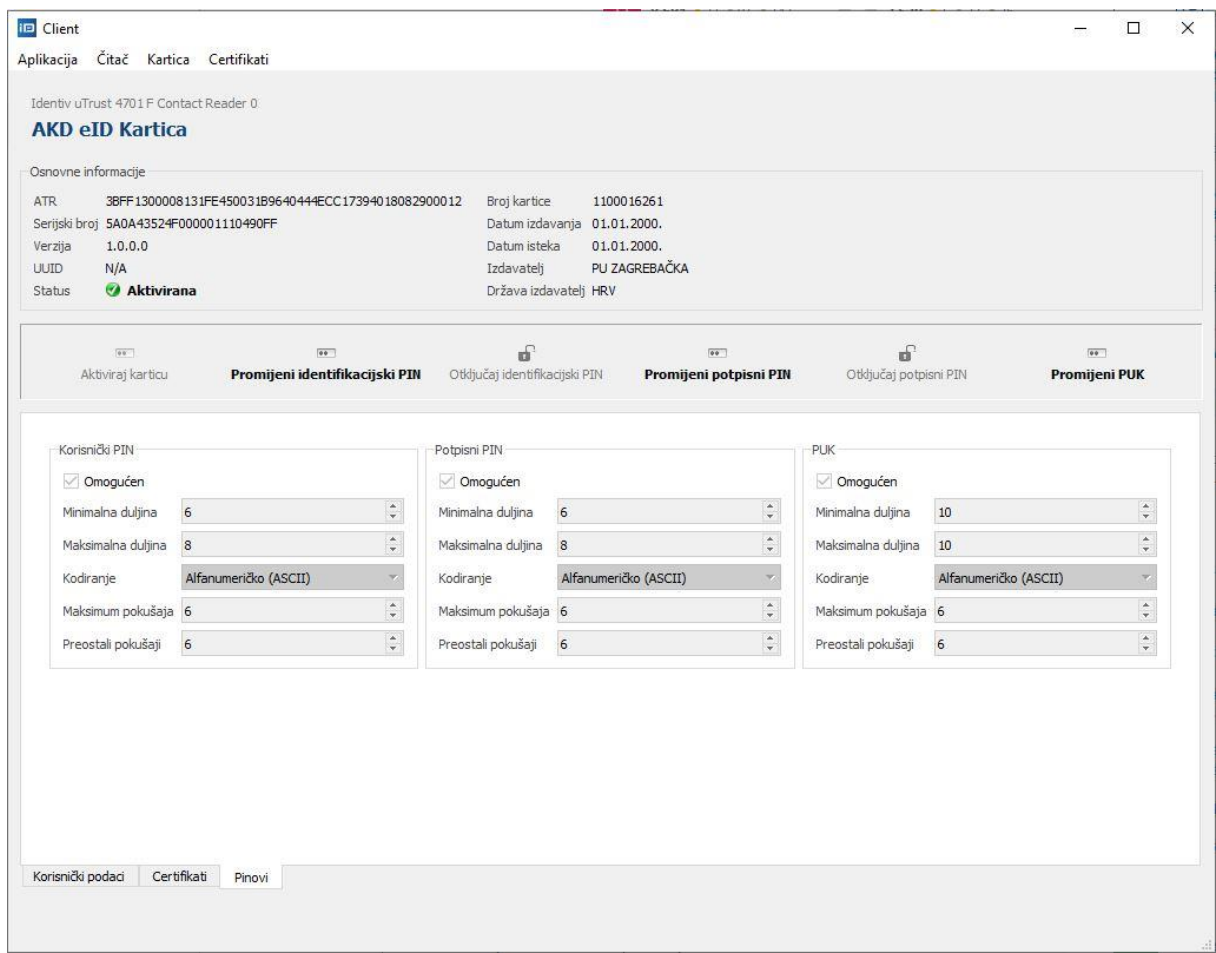

## **Slika 11.2 Prikaz informacija o PIN-ovima**

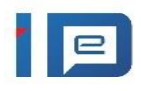

# <span id="page-33-0"></span>**12 Ručni import certifikata**

U slučaju da vam se certifikati sa kartice automatski ne učitaju u Windows Certificate store (npr. nemate mogućnost digitalnog potpisivanja dokumenata), možete pokrenuti ručno učitavanje certifikata unutar eID Client aplikacije. Potrebno je u glavnom izborniku odabrati "Certifikati" te kliknuti na opciju "Uvoz certifikata" iz padajućeg izbornika [\(slika 12.1\)](#page-33-1). Certifikati bi odmah nakon klika na navedeni gumb trebali biti uvezeni u Windows Certificate store (nije potrebno vaditi karticu iz čitača ili ponovno pokretati Client aplikaciju).

<span id="page-33-1"></span>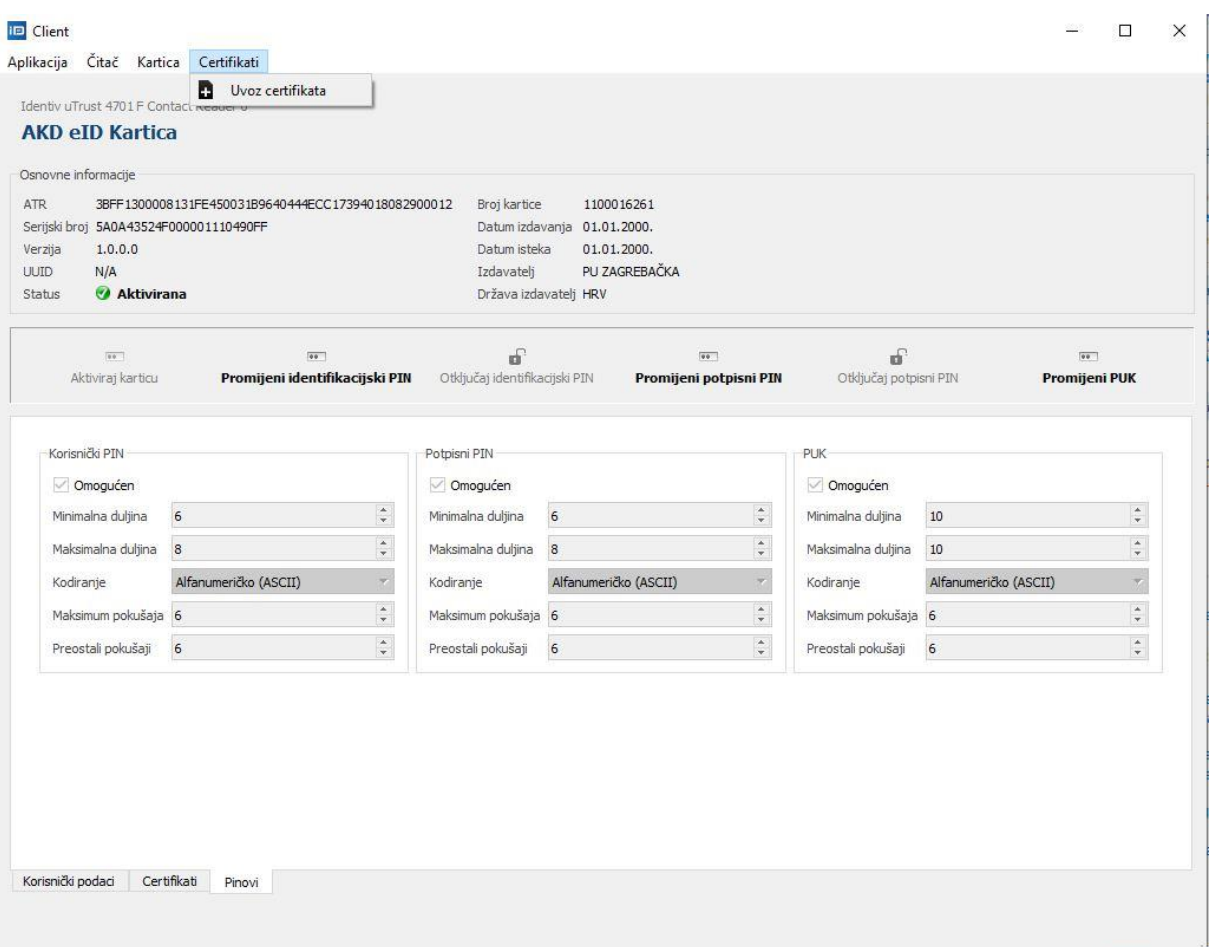

#### **Slika 12.1 Prikaz informacija o PIN-ovima**

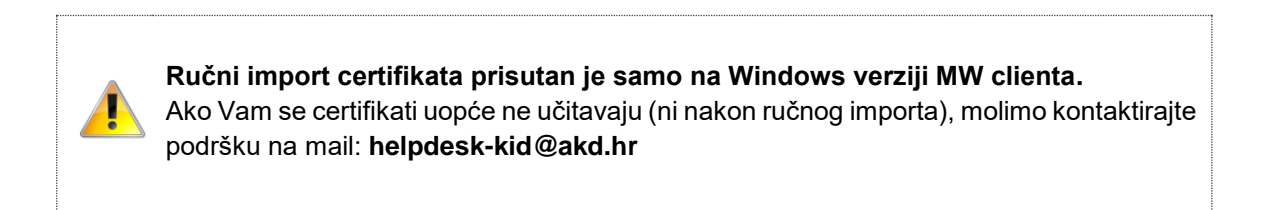

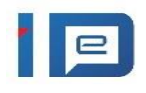

# <span id="page-34-0"></span>**13 Statusi osobne iskaznice**

Elektronička osobna iskaznica može biti u nekom od sljedećih statusa:

- **Nije aktivirana** nije moguće vršiti niti jednu akciju, potrebna aktivacija
- **Aktivirana** moguće vršiti akcije
- **Zaključana** nije moguće vršiti niti jednu akciju, potrebno otključavanje.

Osobna iskaznica može doći u status **Zaključana** na sljedeće načine:

- Ako se prilikom otključavanja identifikacijskog PIN-a 6 puta unese krivi PUK broj
- Ako se prilikom otključavanja potpisnog PIN-a 6 puta unese krivi PUK broj
- Ako se prilikom promjene PUK broja 6 puta unese krivi Trenutni PUK
- Ako se prilikom aktivacije osobne iskaznice 6 puta unese krivi Inicijalni PIN.

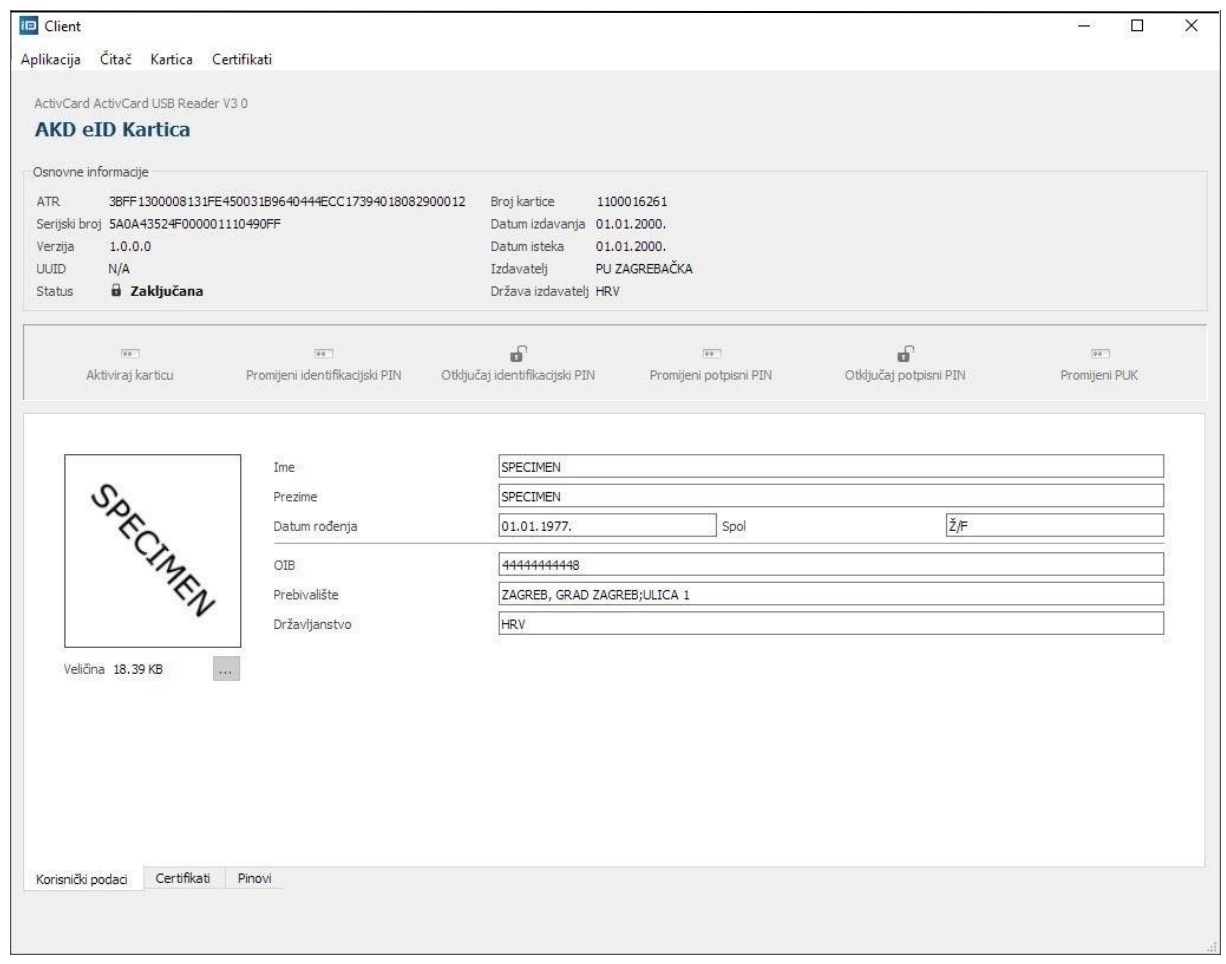

#### **Slika 13.1 Prikaz zaključane osobne iskaznice**

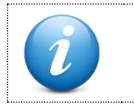

**eOI možete otključati jedino u policijskoj upravi/postaji gdje Vam je osobna iskaznica izdana.**

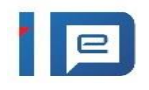

AGENCIJA ZA KOMERCIJALNU DJELATNOST D.O.O helpdesk-eoi@akd.hr